# Создание заказа на мобильном устройстве в «Курьере 15»

Последние изменения: 2024-03-26

«Курьер 15» позволяет работать не только по выгруженным заказам, но и создавать новые заказы прямо на мобильном устройстве. Такой функционал может быть полезен не просто курьерам, а различным торговым представителям, которые заранее не имеют четкого списка заказов.

При необходимости можно отключить возможность создавать новые заказы на устройстве (см. статью «Как отключить возможность создания заказов на мобильном устройстве »).

Для создания нового заказа используйте кнопку «Добавить».

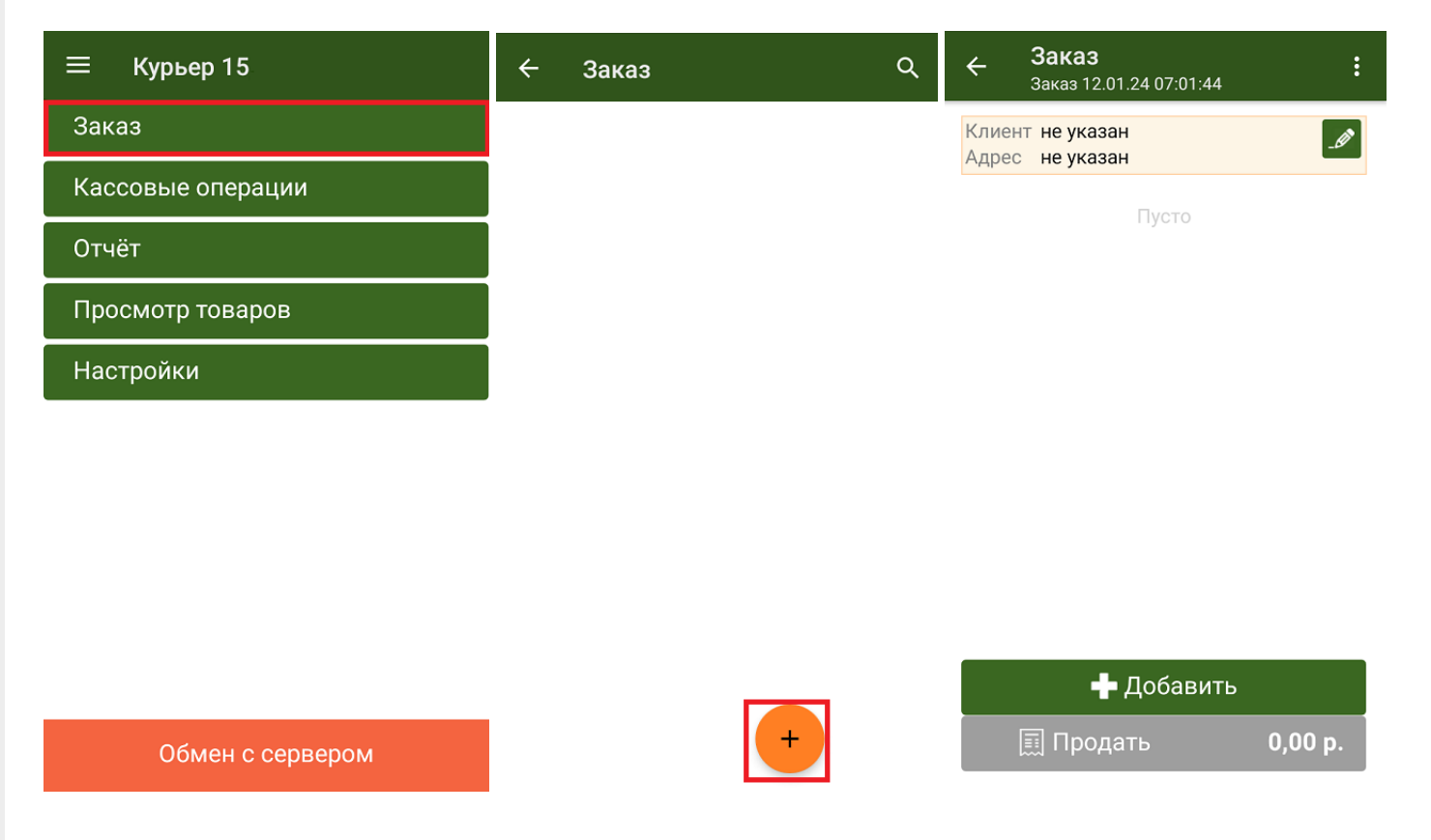

Будет создан новый пустой заказ, в который можно добавлять для продажи товары из основного справочника номенклатуры или из текущих остатков курьера (если вы работаете в режиме с контролем остатков). В список товаров также можно добавлять и маркированный товар, но для этого нужно обязательно отсканировать его КМ.

В шапке документа можно указать данные клиента.

CLEVERENCE.RU - 2/2

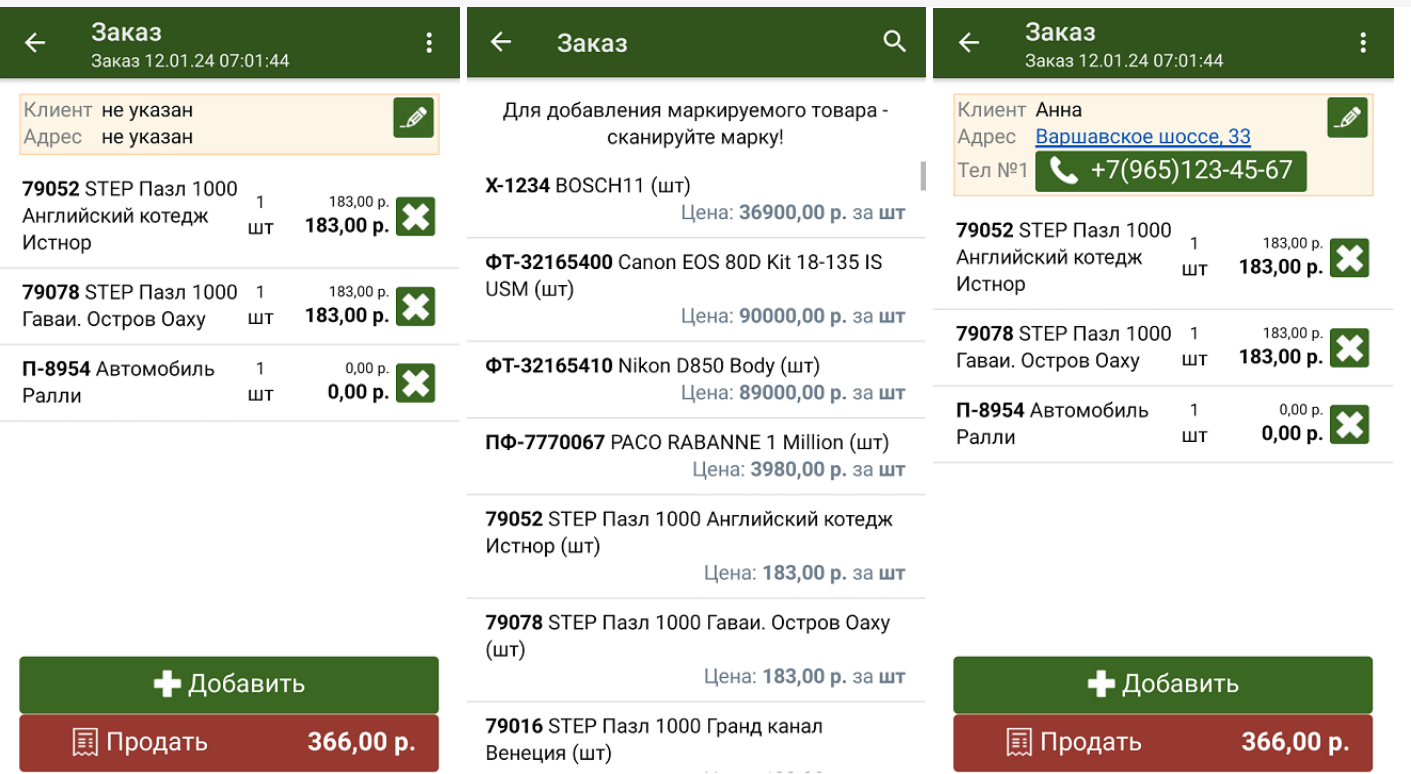

После того как заказ создан, курьер может отправить его на продажу (кнопка «Продать»).

• Курьер, работа на ТСД, заказы

### Не нашли что искали?

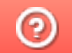

# Выгрузка заказов из учетной системы на ТСД в «Курьере 15»

Последние изменения: 2024-03-26

В большинстве случаев работа курьерской службы подразумевает работу именно по выгруженным из учетной системы заказам. В качестве учетной системы могут использоваться «1С:Предприятие», «1С-Битрикс» и др. (подробнее смотрите раздел «Интеграция «Курьера 15»).

Выгружаемый из учетной системы документ «Заказы» имеет определенную структуру, которая описана в статье «Структура документа «Заказы»».

Для выгрузки заказов из учетной системы необходимо активное подключение терминала к рабочей базе данных, расположенной на сервере Mobile SMARTS.

Если на ТСД были выгружены заказы из учетной системы, их список можно просмотреть в операции «Заказ» (если известно название заказа, можно воспользоваться поиском). Для работы с заказом выберите его из списка и нажмите кнопку «Открыть».

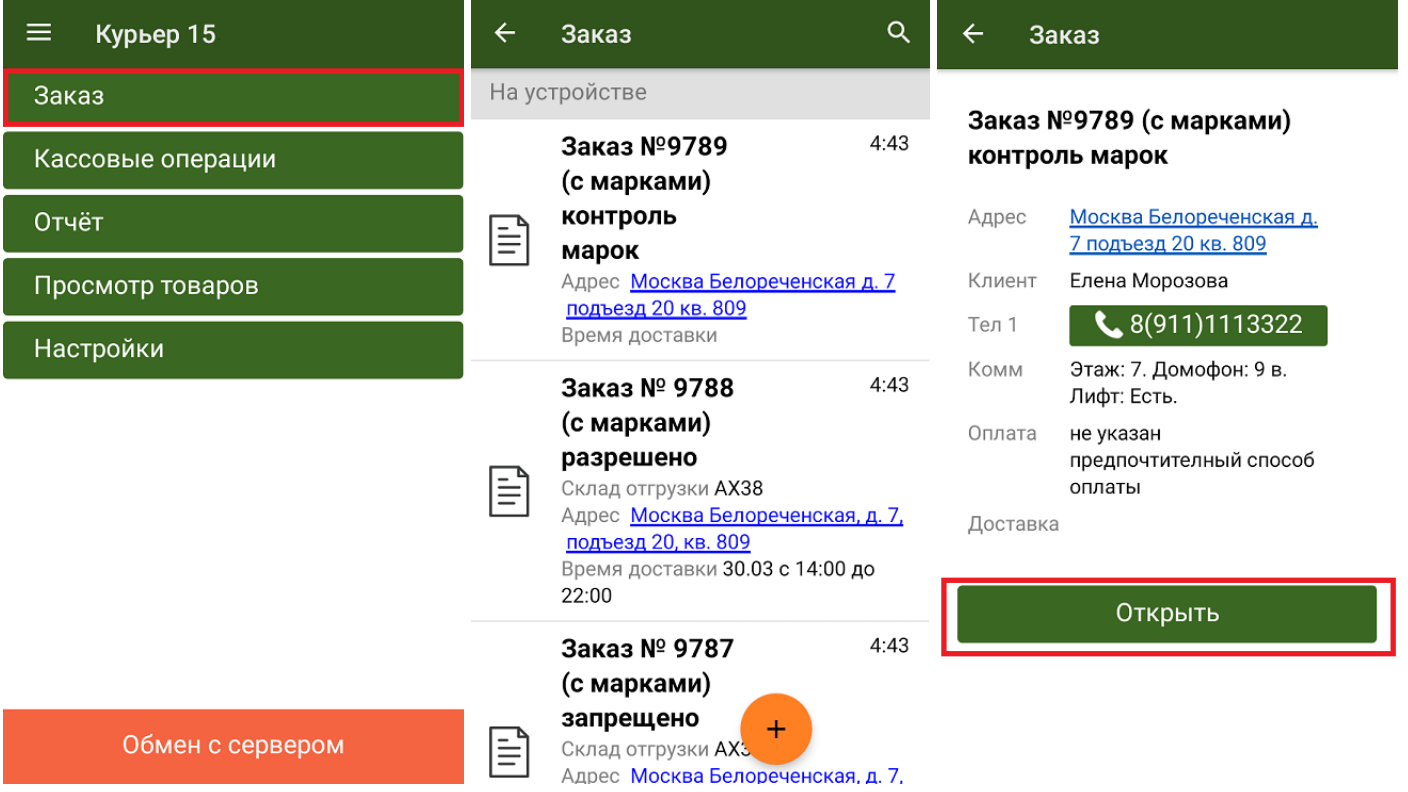

Открытый заказ можно либо отредактировать (кнопка «Добавить»), либо отправить на продажу (кнопка «Продать»).

Кроме обычных товаров, «Курьер 15» позволяет работать и с маркированными товарами (список доступных маркировок и возможность их отключения описаны в статье «Настройки работы с маркировками»). Чтобы добавить маркированный товар в заказ, необходимо отсканировать его код маркировки.

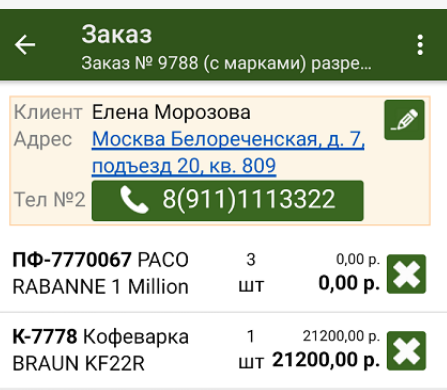

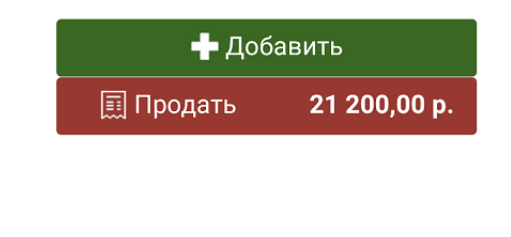

Курьер, работа на ТСД, заказы

### Не нашли что искали?

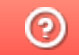

€

### Редактирование заказа на ТСД в «Курьере 15»

Последние изменения: 2024-03-26

Для максимально удобной работы курьера в мобильном приложении реализована концепция единого заказа. Это значит, что заказ, с которым курьер выехал к клиенту, можно редактировать в неограниченном количестве до тех пор, пока он не станет соответствовать всем пожеланиям клиента.

**Что можно делать с заказом:**

- добавлять новые товарные позиции;
- изменять количество товара в товарных позициях;
- производить последующую повторную продажу заказа.

Запретить/ разрешить любое из перечисленных действий можно с помощью настройки «Корректировка заказов» на ТСД.

Редактирование заказа может производиться как до получения оплаты от клиента и выдачи ему кассового чека, так и после продажи данного заказа. При этом курьеру нет необходимости создавать новый заказ в случае возврата или дополнительной продажи товара клиенту. Все корректировки производится в рамках одного общего окна редактирования, в котором добавляются продаваемые и удаляются возвращенные (или изначально не купленные клиентом) позиции.

По итогам редактирования мобильное приложение автоматически выбивает кассовый чек возврата на сделанную ранее продажу и новый кассовый чек полностью на новую продажу. Поясним на это на примере.

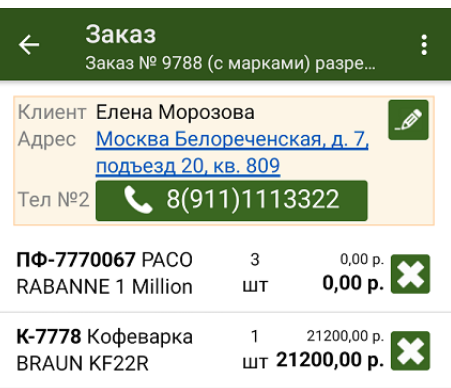

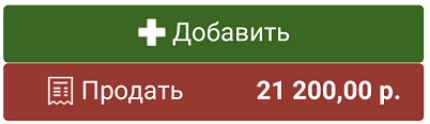

Курьер получил заказ №9788 на свое мобильное приложение.

Заказ №9788 состоит из двух товарных позиций (см. рисунок).

Курьер принял на свой баланс необходимый товар: «PACO RABANNE 1 Million» — 3 шт, «Кофеварка BRAUN KF22R» —1 шт и дополнительно для возможной продажи «Шанель №5» — 10 шт, «STEP Пазл 1000 Гранд канал Венеция» — 10 шт.

После этого, курьер доставил товар клиенту по указанному в заказе №9788 адресу.

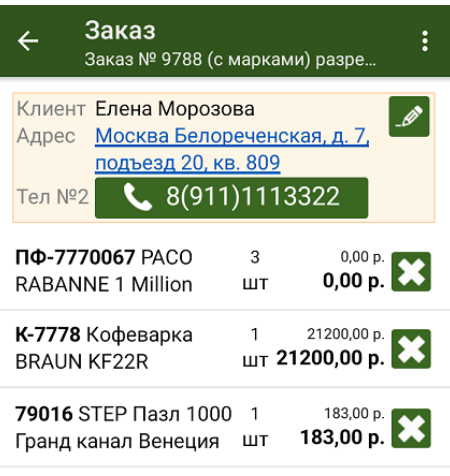

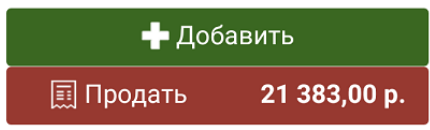

Клиент ознакомился с имеющимся у курьера товаром и захотел купить дополнительно «STEP Пазл 1000 Гранд канал Венеция» — 1 шт.

Курьер добавил в заказ №9788 новую товарную позицию: «STEP Пазл 1000 Гранд канал Венеция» — 1 шт.

Теперь №9788 состоит из 3 товарных позиций (см. рисунок).

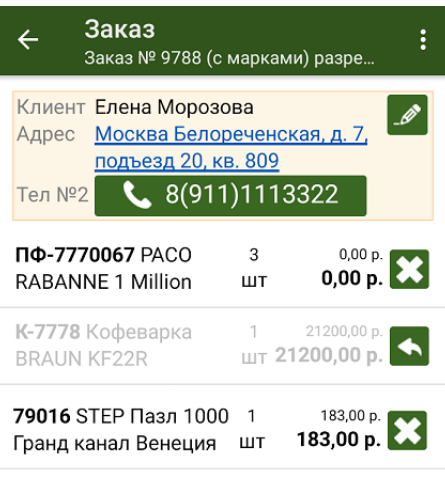

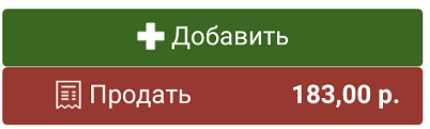

Далее курьер принял деньги от клиента и выбил кассовый чек.

Но клиент, внимательно изучив товар, усомнился в его качестве: ему не понравилась «Кофеварка BRAUN KF22R».

Клиент потребовал вернуть ему деньги за уже купленный товар «Кофеварка BRAUN KF22R» — 1шт.

Курьер невозмутимо удалил из заказа №9788 данную товарную позицию, указав причину возврата товара. Позиция осталась в списке заказа, но теперь она неактивна и не учитывается в общей стоимости заказа.

Теперь заказ №9788 содержит две активных товарных позиции (см. рисунок).

Далее курьер выбил кассовый чек на возврат денежных средств за весь проданный ранее товар , и выбил новый кассовый чек по текущему состоянию заказа №9788.

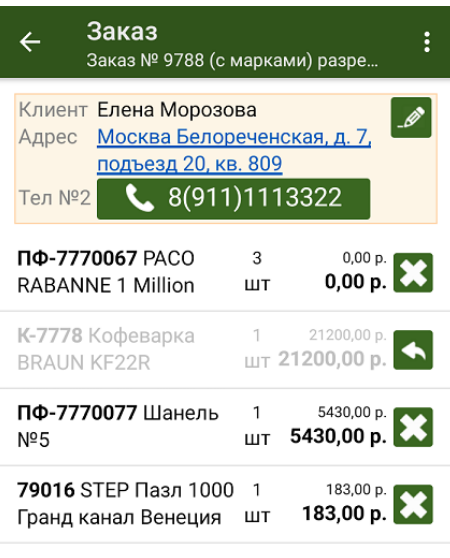

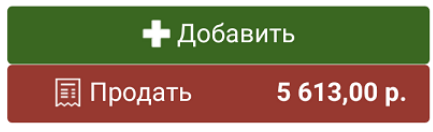

После этого клиент захотел дополнительно приобрести имеющийся у курьера в наличии товар «Шанель №5» — 1 шт. Это маркированный товар, поэтому курьер должен отсканировать его код маркировки перед продажей.

Курьер добавил в заказ №9788 новую товарную позицию и он принял вид (см. рисунок).

Далее курьер выбил кассовый чек на возврат денежных средств за весь проданный ранее товар, и выбил новый кассовый чек по текущему состоянию заказа №9788.

Таким образом, курьеру нет необходимости создавать новые заказы для дополнительной продажи или возврата товара. Вся работа у клиента ведется с ЕДИНЫМ заказом.

Просмотреть изначальный состав заказа можно с помощью кнопки «Посмотреть исходный заказ», которая находится в выпадающем меню в правом вернем углу экрана.

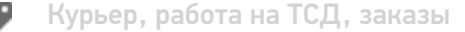

### Не нашли что искали?

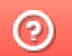

## Продажа товара по заказу в «Курьере 15»

Последние изменения: 2024-03-26

После доставки товара клиенту курьер осуществляет продажу заказа. Перед продажей курьер может исключить часть товара из заказа, добавить товар из имеющегося у него в наличии, изменить количество товара в нужной товарной позиции (подробнее описано в статье «Редактирование заказа»).

Для совершения продажи откройте заказ и нажмите кнопку «Продать» в нижней части экрана, после чего вы перейдете на экран оплаты заказа. Оплата заказа может быть проведена тремя способами:

- Оплата наличными
- Оплата банковской картой (необходимо подключить к ТСД пинпад);
- Комбинированная оплата (необходимо подключить к ТСД пинпад).

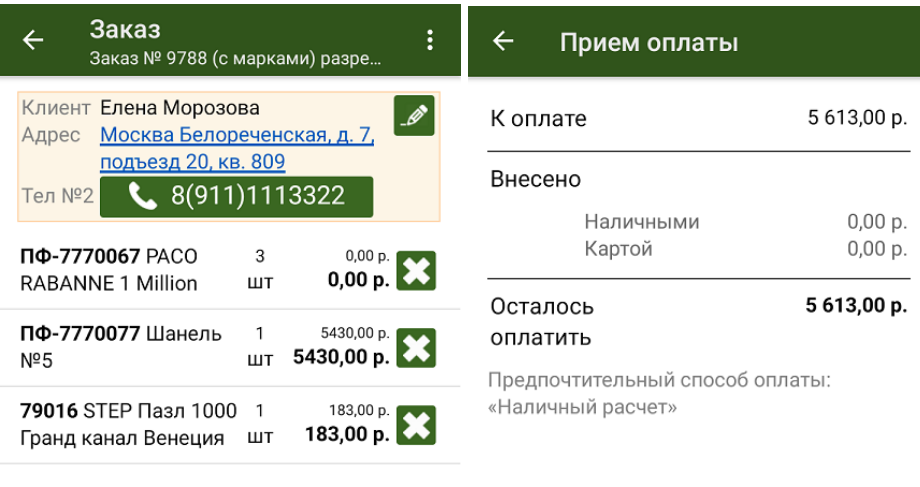

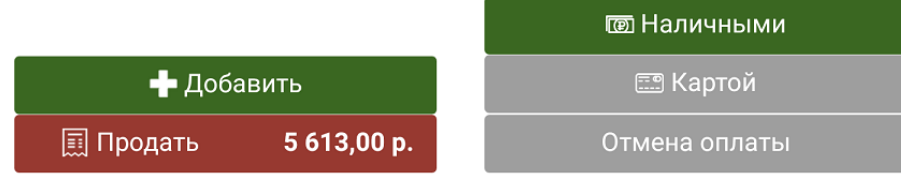

После того как выбран способ оплаты (в нашем случае — наличными), подтвердите внесенную сумму (если она больше стоимости товара, потребуется выдать сдачу), и нажмите кнопку «Продолжить». Если к ТСД подключена ККМ, она распечатает физический чек, но есть возможность отправить электронный чек на один из возможных адресов.

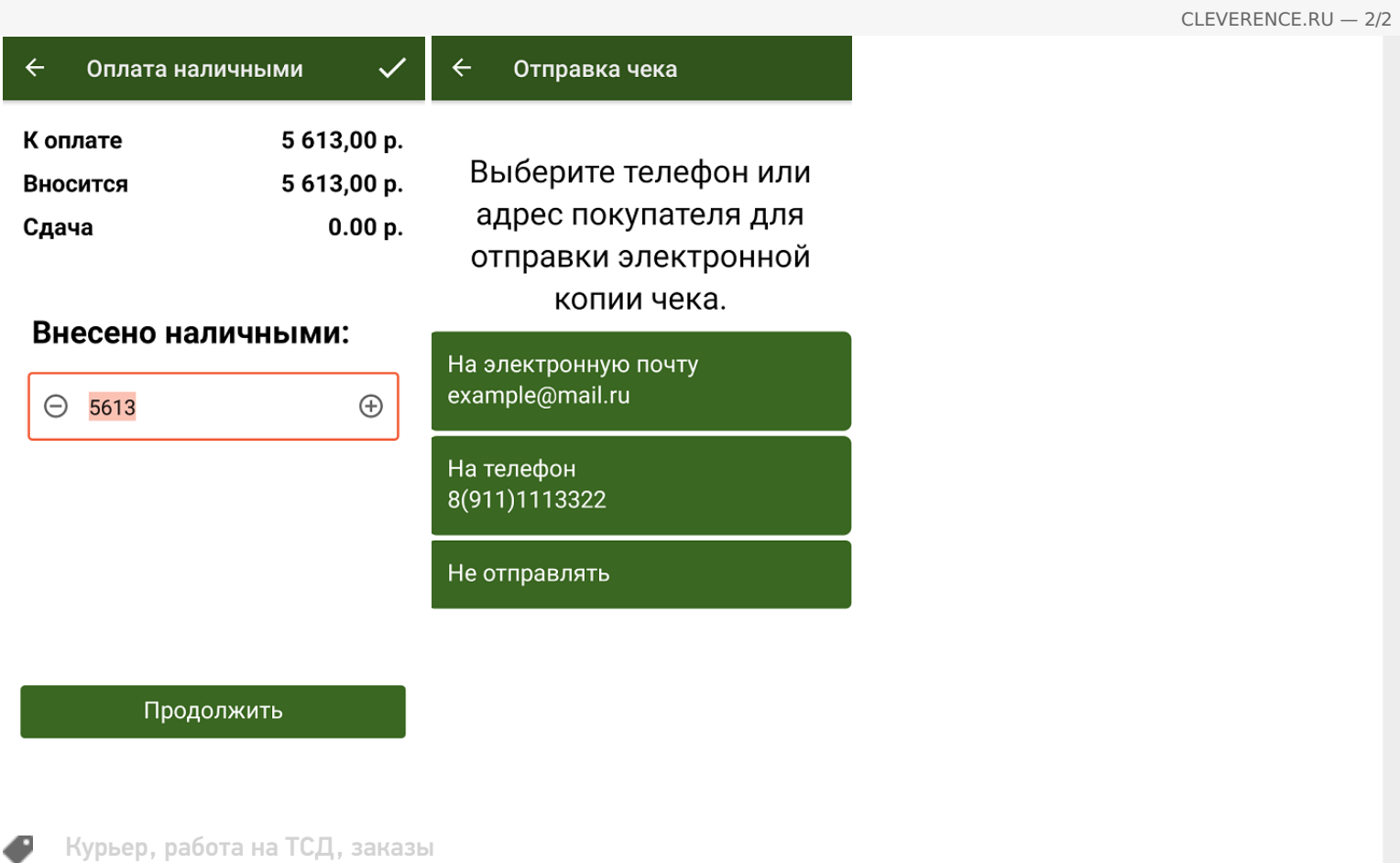

### Не нашли что искали?

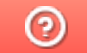

## Оплата товара наличными в «Курьере»

Последние изменения: 2024-03-26

Если при продаже товара клиент выбрал способ оплаты — наличными, курьер должен:

1. Выбрать пункт «Наличными» в окне приема оплаты. В следующем окне можно подтвердить или скорректировать сумму, внесенную клиентом и нажать «Продолжить».

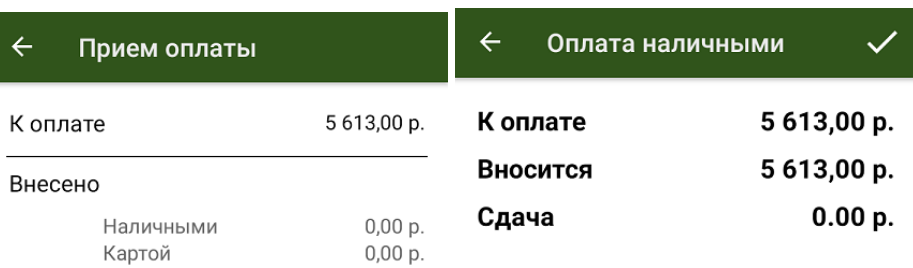

#### 5613,00 p. Осталось оплатить

#### Предпочтительный способ оплаты: «Наличный расчет»  $\ominus$

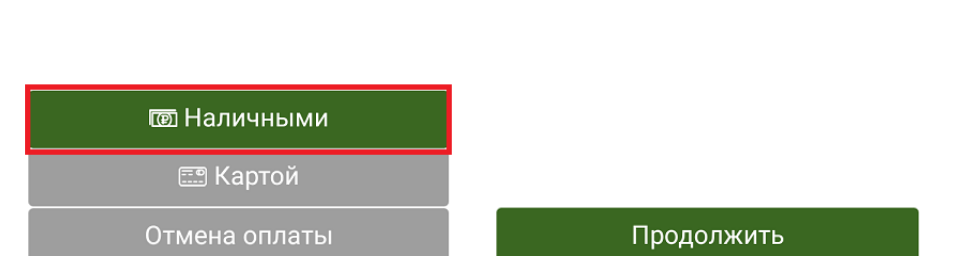

2. Если к ТСД подключена ККМ, распечатайте физический чек, или отправьте его электронную версию на один из возможных адресов.

Внесено наличными:

 $\bigoplus$ 

5613

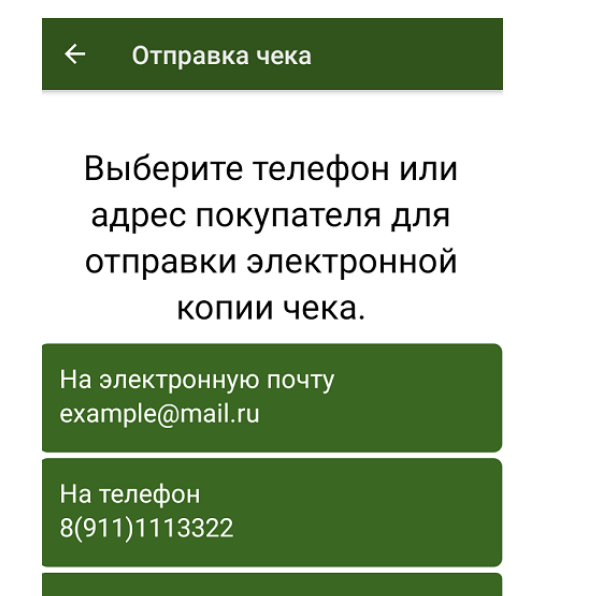

Не отправлять

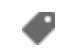

### Не нашли что искали?

 $\odot$ 

# Оплата товара картой в «Курьере 15»

Последние изменения: 2024-03-26

Для того чтобы принимать оплату банковской картой, к ТСД нужно подключить либо подчиненный, либо автономный POS-терминал.

**Автономный POS-терминал** — это независимое устройство, не связанное с кассой.

В состав такого устройства входит:

- термопринтер для печати чеков;
- цифровой пин-пад (клавиатура) для ввода пин-кода;
- считыватель магнитных и чипованных карт;
- в более современных моделях еще и NFC модуль для приема оплаты бесконтактным способом.

#### **Как подключить автономный POS-терминал к ТСД**

**Интегрированные (подчиненные) POS-терминалы** (их еще называют пин-пады), работают в связке с кассовым ПО. Пин-пад в данном случае используется только для считывания карт и ввода пин-кода. А сам чек печатается на фискальном принтере кассы.

**Как подключить подчиненный POS-терминал к ТСД**

Посмотреть полный список поддерживаемых POS-терминалов (пин-падов).

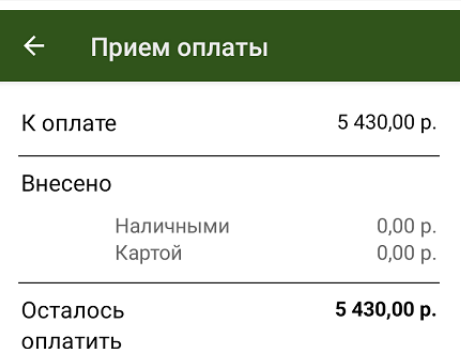

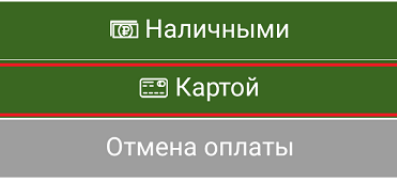

Если клиент решил оплатить заказ картой, в окне приема оплаты выберите вариант «Картой». После этого клиент должен приложить свою карту к считывателю POS-терминала, а после успешной оплаты произойдет печать чека.

При использовании любого вида пин-пада курьер при проведении оплаты должен иметь при себе подключенный к мобильному приложению фискальный регистратор.

Кассовый чек при приеме оплаты с помощью любого вида пин-пада выбивается на фискальном регистраторе (для печати чеков на маркированный товар должна быть версия ФФД 1.2).

При использовании интегрированного (подчиненного) POS-терминала (пин-пада) печать чека осуществляется автоматически.

При использовании автономного POS-терминала (пин-пада) печать чека осуществляется по явному указанию курьера.

Курьер, работа на ТСД, заказы

#### Не нашли что искали?

## Комбинированная оплата товара в «Курьере 15»

Последние изменения: 2024-03-26

Мобильное приложение позволяет провести комбинированную оплату заказа. В этом случае часть суммы оплаты заказа может быть внесена на баланс курьера посредством банковской карты, а недостающая часть наличными средствами (или наоборот). Для оплаты одного заказа могут быть использованы одновременно несколько банковских карт клиента и его наличные средства.

Чтобы курьер мог принять оплату банковской картой, к ТСД нужно подключить либо подчиненный, либо автономный POS-терминал. **Как это сделать.**

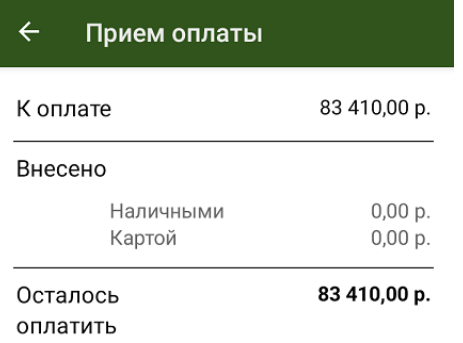

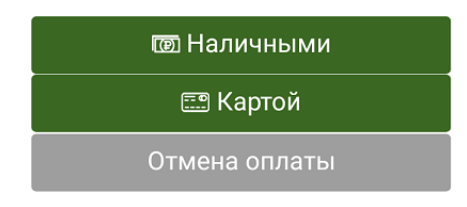

До тех пор, пока не будет внесена нужная сумма, приложение будет предлагать курьеру выбрать способ оплаты и внести недостающие средства. После внесения необходимой суммы и выдачи сдачи мобильное приложение автоматически предложит завершить оплату заказа.

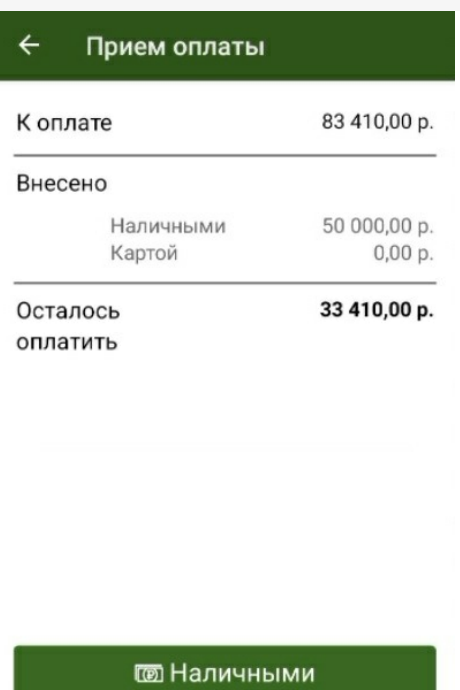

**ES** Картой

Отмена оплаты

В выбитом кассовом чеке все безналичные оплаты с разных платежных карт будут напечатаны единой строкой, также все внесения наличных средств по данному заказу будут отражены единой строкой.

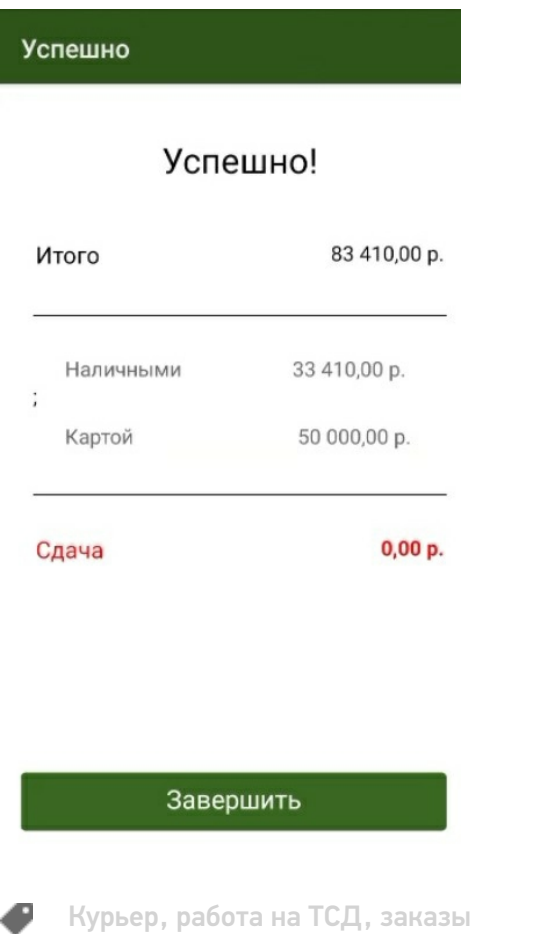

## Полная отмена заказа на ТСД в «Курьере 15»

Последние изменения: 2024-03-26

Периодически у курьера могут возникать случаи, когда он не может по каким-то причинам доставить заказ: клиента может не оказаться дома, он не снимал трубку телефона, либо клиент отказывается принимать доставленный заказ.

В приложении предусмотрена возможность полной отмены заказа с указанием причины. Список причин отмены заказа не фиксирован и может быть изменен.

Для полной отмены текущего заказа необходимо открыть нужный заказ на ТСД и воспользоваться пунктом меню «Отменить доставку», расположенным в правом верхнем углу экрана. После нажатия на пункт «Отменить доставку» необходимо указать причину отмены заказа.

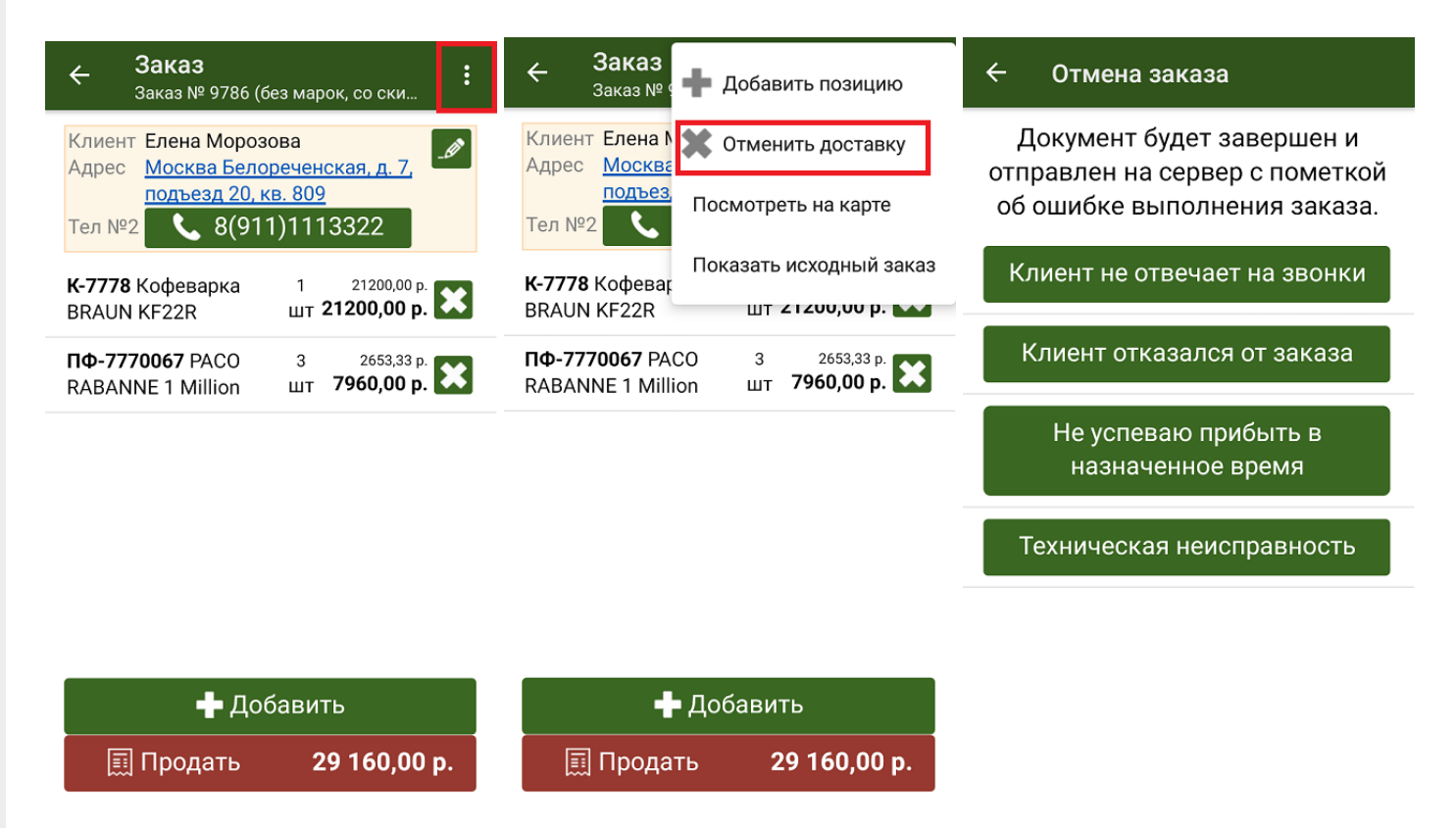

Отмененный ранее заказ может быть повторно возвращен в работу. Для этого выберите его в списке заказов и нажмите на кнопку «Вернуть в работу и открыть».

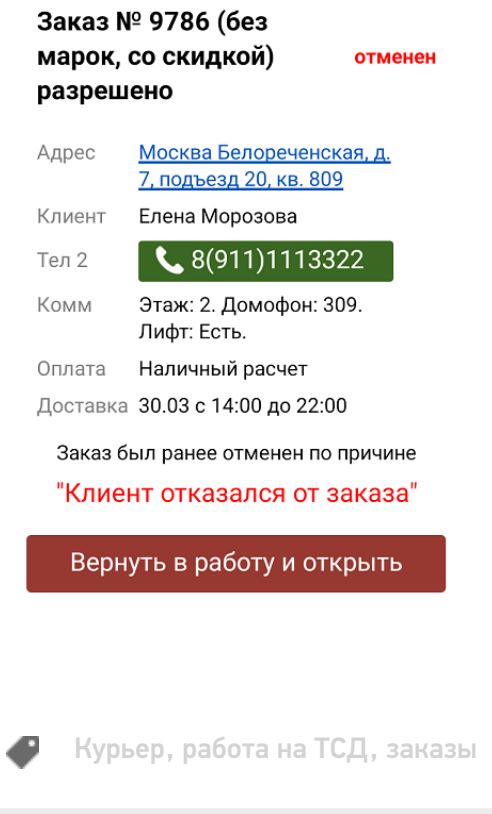

### Не нашли что искали?

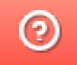

### Частичная отмена заказа на ТСД в «Курьере  $15<sub>2</sub>$

Последние изменения: 2024-03-26

Частичная отмена производится курьером в том случае если клиент принял заказ, но по какой-либо причине решил исключить некоторые позиции из заказа.

В этом случае курьер может забрать товар, который отказывается принять клиент, указав причину отказа, и продать только ту часть товара которая устраивает клиента.

Для частичной отмены заказа необходимо открыть полное описание заказа и, используя методы описанные на странице «Редактирование заказа», скорректировать его содержимое.

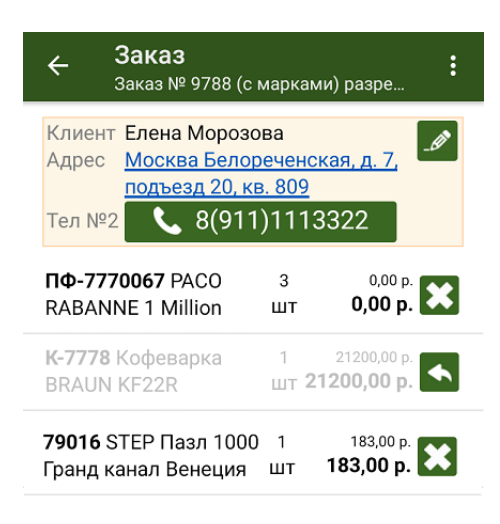

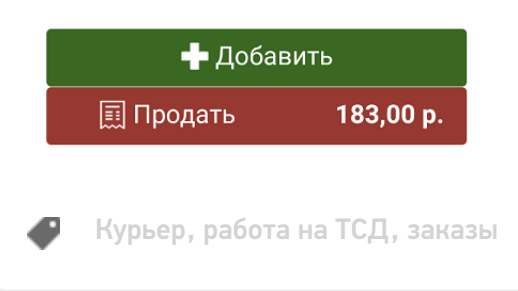

#### Не нашли что искали?

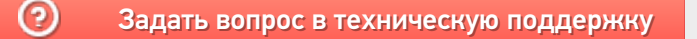

# Возврат проданного товара в «Курьере 15»

Последние изменения: 2024-03-26

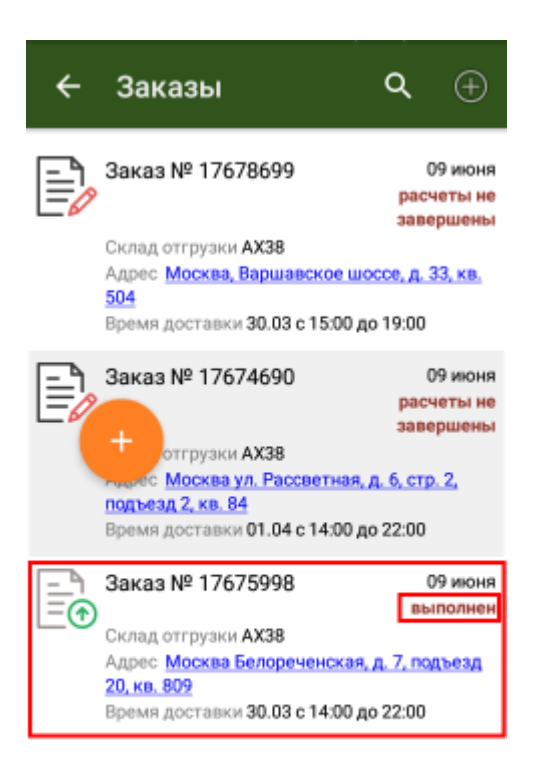

Иногда у курьера возникает необходимость принять часть проданного товара назад и оформить возврат.

«Курьер 15» позволяет делать операции продажи/возврата в рамках одного задания неограниченное число раз.

В случае возврата товара курьер обязательно указывает причину возврата товара.

Список причин возврата не фиксирован и может быть изменен.

Для возврата проданного товара Вам необходимо изменить выполненный заказ.

Откройте его в списке заказов.

Подтвердите редактирование документа и откройте товарные позиции заказа.

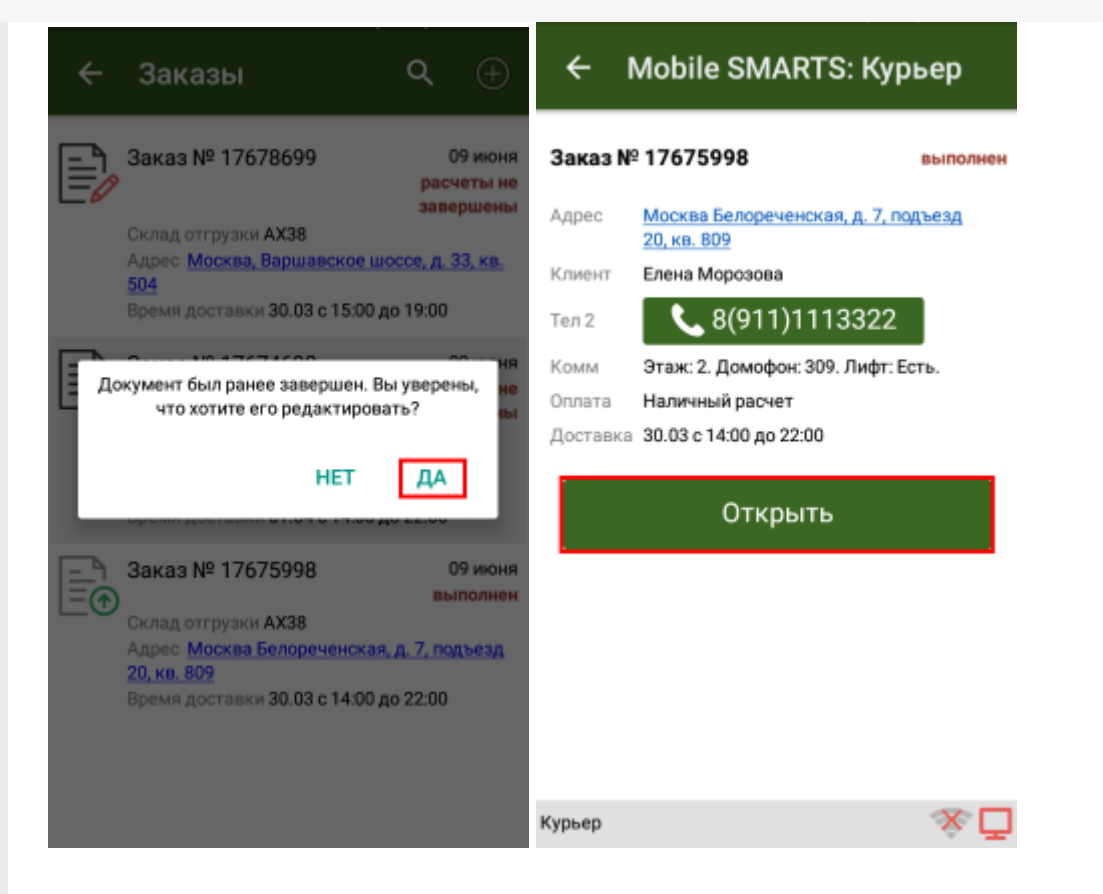

Выберите нужную товарную позицию для изменения количества товара и отредактируйте фактическое количество проданного товара.

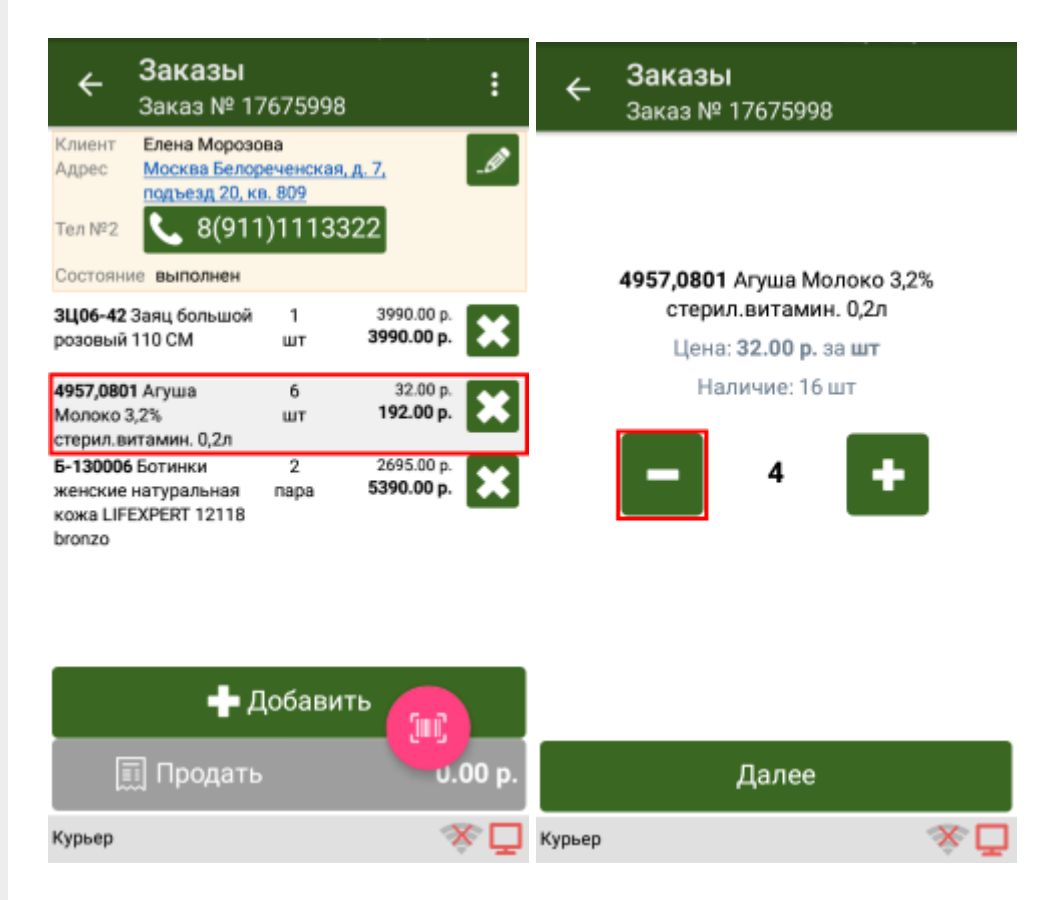

Удалите товарную позицию которая была не продана и укажите причину возврата товара.

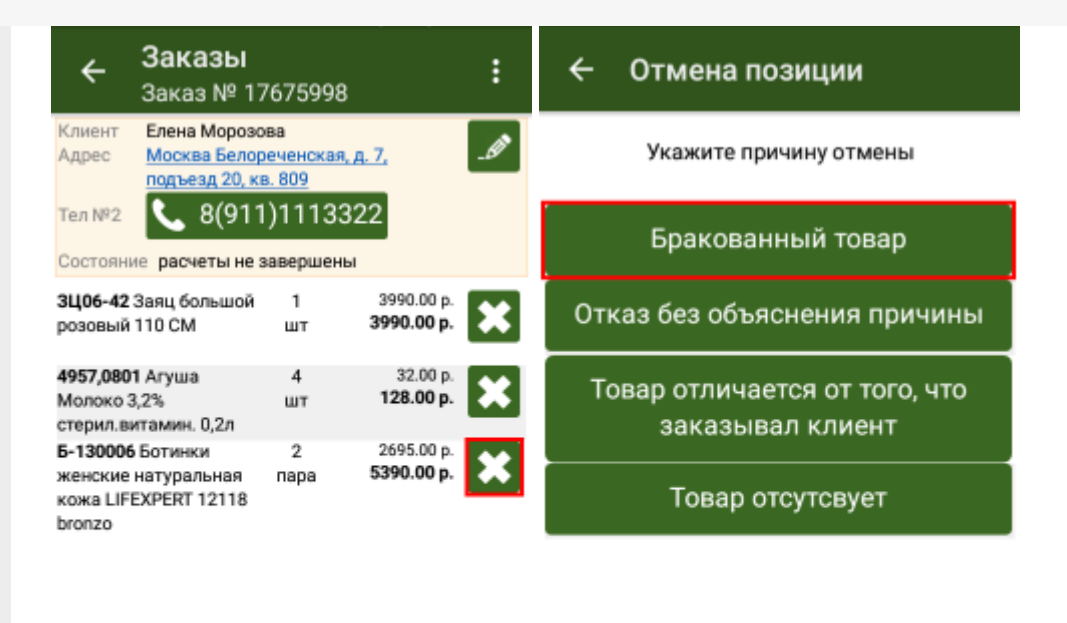

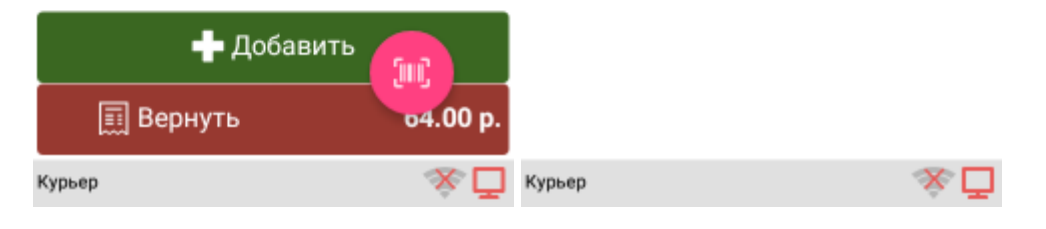

Произведите возврат нажав на кнопку «Вернуть» и подтвердите сделанные изменения.

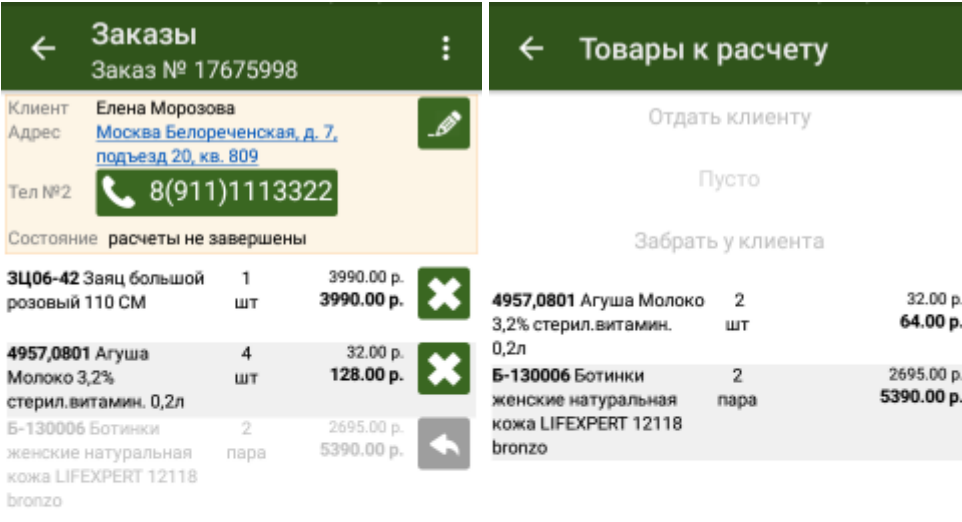

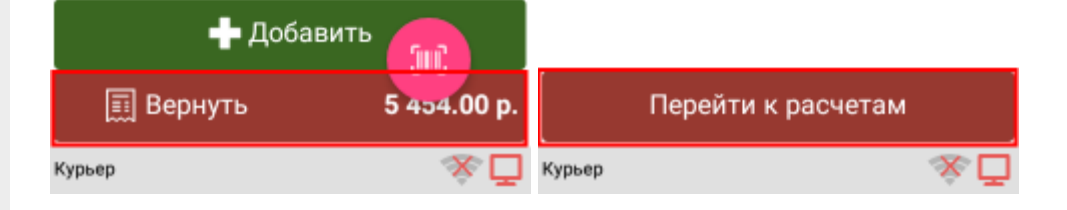

Укажите способ возврата денег за возвращенный товар и завершите возврат проданного товара.

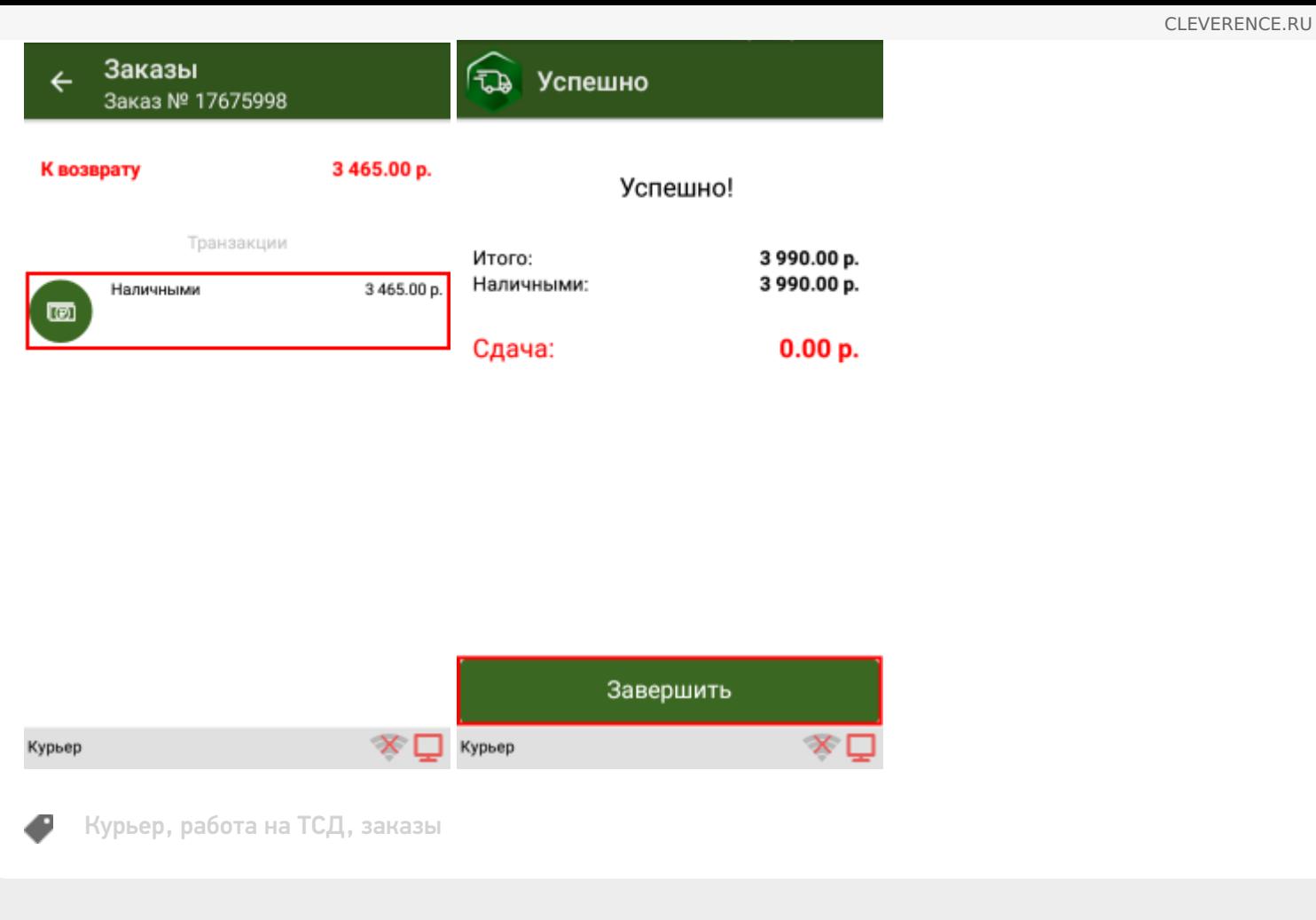

#### Не нашли что искали?

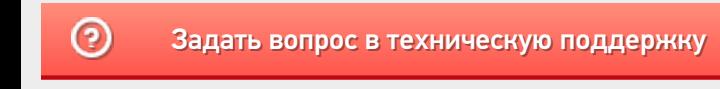

# Информация о заказе в «Курьере 15»

Последние изменения: 2024-03-26

Информация о заказе используется курьером для доставки. Курьер имеет возможность редактировать информацию о заказе прямо на ТСД.

Информация о заказе содержит следующие поля:

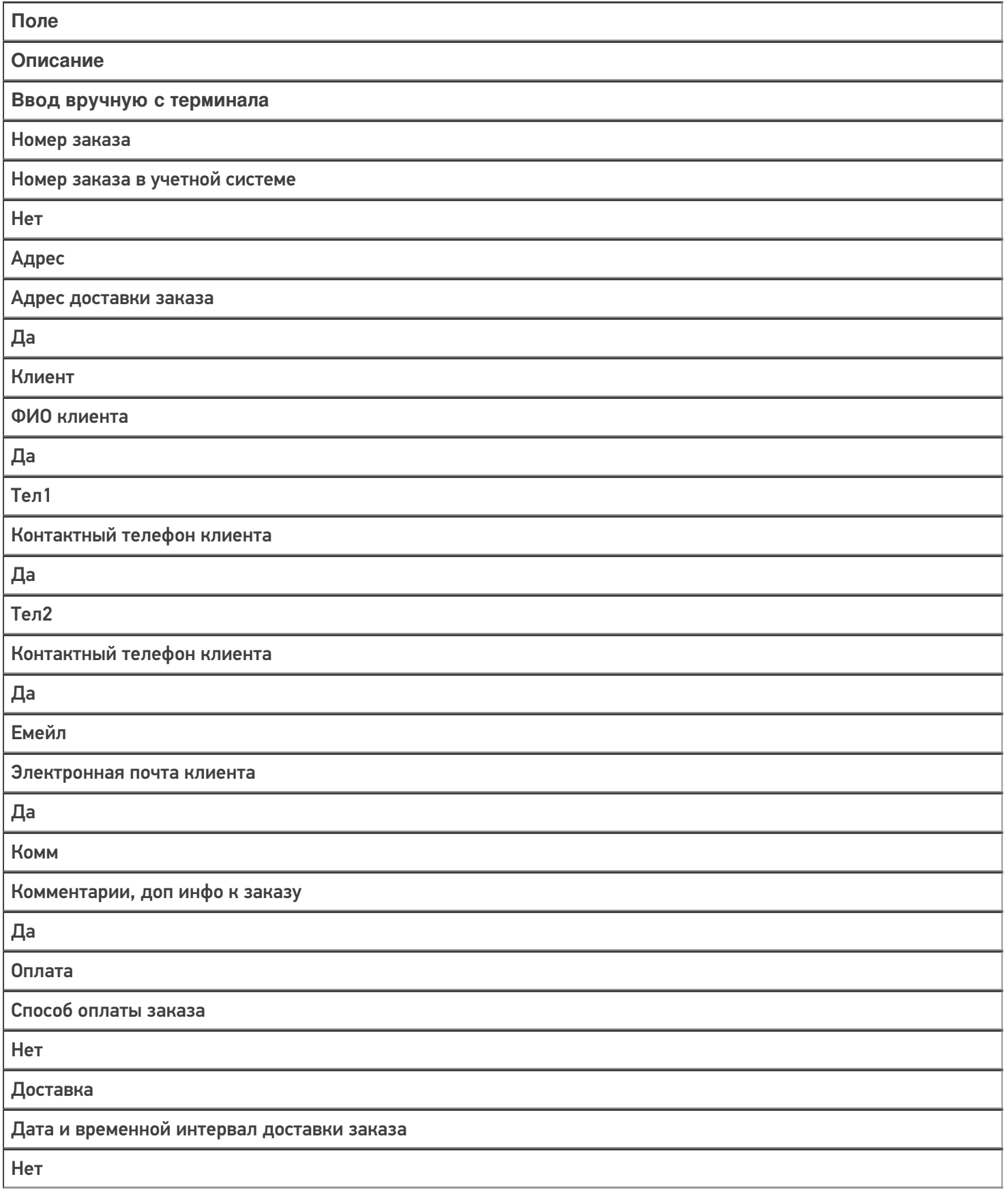

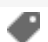

### Не нашли что искали?

 $\odot$ 

### Открытие смены в «Курьере 15»

Последние изменения: 2024-03-26

Перед выполнением первой продажи товара клиенту необходимо произвести открытие кассовой смены. На фискальном регистраторе открывается кассовая смена со следующим порядковым номером, который увеличивается каждый раз на единицу.

#### Печать кассовых чеков при продаже товара возможна только при условии открытой кассовой смены.

Для открытия смены в «Курьере 15» используется одноименная операция. Если курьер не открыл смену явно, а предыдущая была уже закрыта, то открытие смены и печать отчёта об открытии, как того требует федеральное законодательство (54 ФЗ), будет выполнено автоматически. Все чеки, сформированные после открытия кассовой смены, будут входить в состав фискальных отчетов по этой смене.

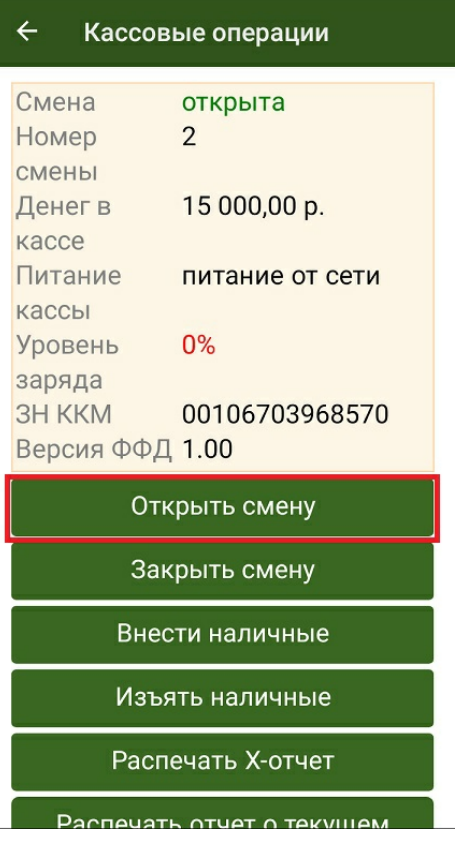

Отчёт об открытии смены содержит следующую информацию:

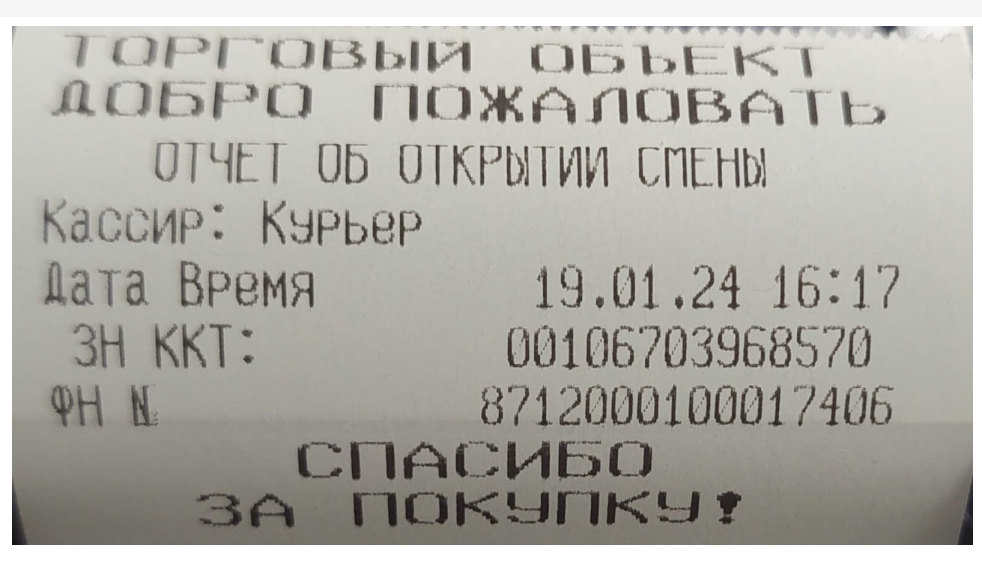

- Название, адрес и реквизиты организации, в которой зарегистрирован фискальный регистратор.
- Кассир, которым выполняется открытие смены.
- Номер смены.
- Дата/время открытия смены.
- Реквизиты данного фискального регистратора.

Курьер, работа на ТСД

#### Не нашли что искали?

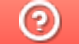

### Печать кассового чека в «Курьере 15»

Последние изменения: 2024-03-26

После подтверждении оплаты заказа в мобильном приложении происходит печать кассового чека на фискальном регистраторе. Если оплата производилась наличными и курьер выдавал клиенту сдачу, в кассовом чеке, кроме суммы оплаты, будет указана сдача.

При подтверждении операции внесения денежных средств распечатается чек выполненной операции. Денежные средства, полученные от клиента, будут добавлены в открытую кассовую смену, что отобразится в информационном окне кассовых операций.

Во всех напечатанных впоследствии отчётах по кассовой смене данные денежные средства также будут отражены.

Курьер, работа на ТСД

#### Не нашли что искали?

ᢙ

# Закрытие смены в «Курьере 15»

Последние изменения: 2024-03-26

В конце каждого рабочего дня курьер должен закрывать свою кассовую смену. При этом на фискальном регистраторе снимается отчет о закрытии смены, который показывает сумму выручки за операционный день и фиксируется закрытие кассовой смены.

В «Курьере 15» для этого используется одноименная операция.

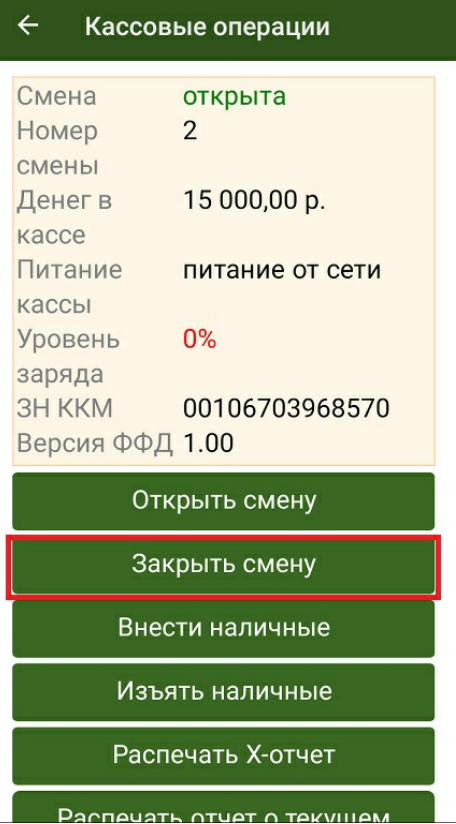

После закрытия кассовой смены и до открытия следующей смены на фискальном регистраторе не может быть произведена дальнейшая печать кассовых чеков.

По требованию федерального законодательства при закрытии смены закрываются все расчеты в данной смене и производится печать отчета о состоянии счетчиков ККТ с гашением.

Это аналог Z-отчета, существовавшего до сегодняшнего времени. По сути отчет «Курьера 15» о закрытии смены соответствует Z-отчету.

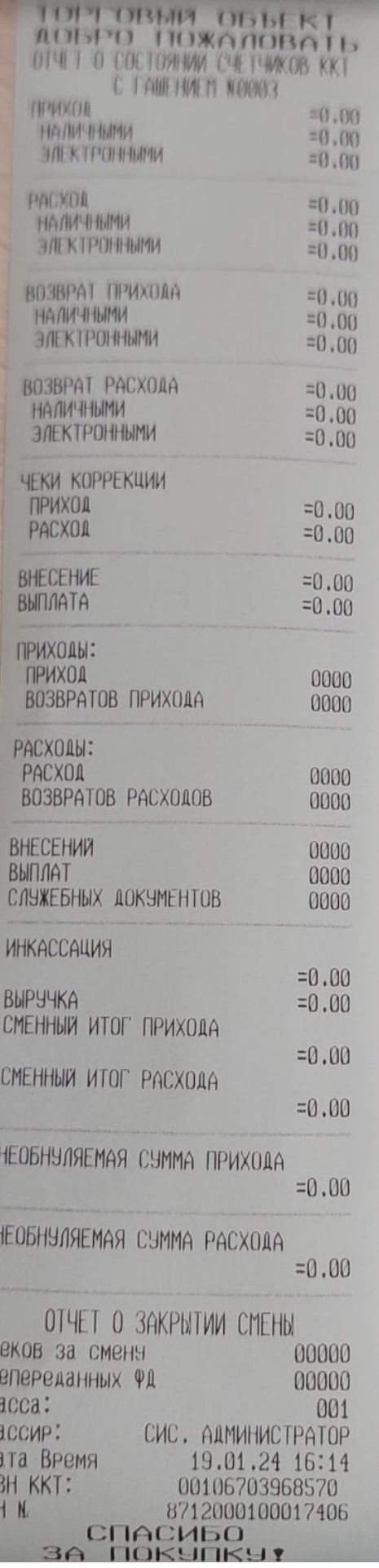

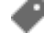

 $\overline{\mathbf{r}}$ 

HKK

 $\phi$ 

### Не нашли что искали?

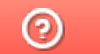

## Внесение наличных в «Курьере 15»

Последние изменения: 2024-03-26

В процессе совершения продажи товара курьеру могут потребоваться наличные деньги для выдачи сдачи. Для ему передаются денежные средства, которые курьер должен занести в свою кассу. Допускается вносить на баланс курьера любые суммы.

При выдаче наличных курьеру происходит печать информационного чека, с указанием реквизитов организации и внесенной суммы, а также регистрационного номера ККТ. Данный информационный чек не является фискальным документом и предназначен для внутреннего учета и ведения денежных средств на предприятии.

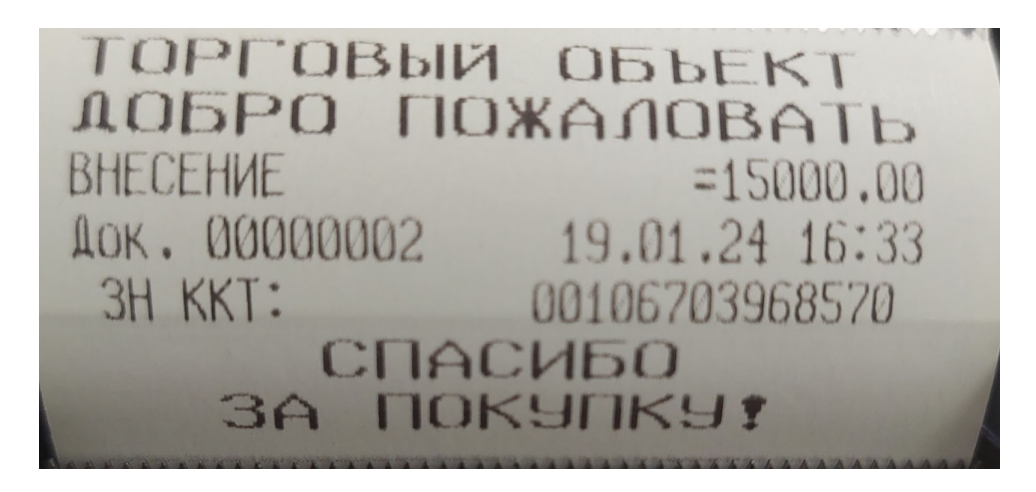

Для фиксации факта помещения денежных средств в кассу курьера в «Курьере 15» предусмотрена операция «Внести наличные».

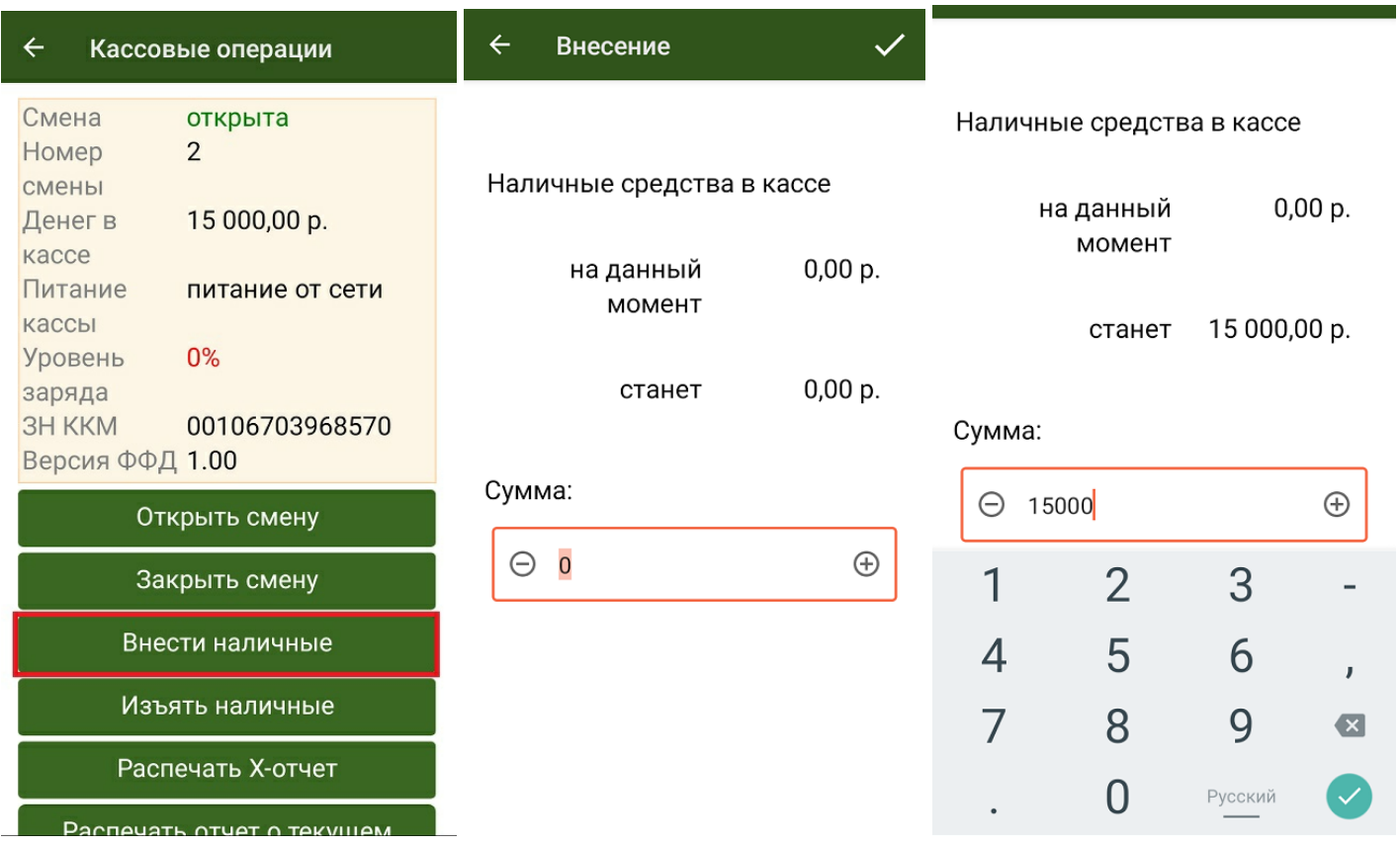

При внесении наличных баланс кассы курьера пополнится на сумму внесенных денег, что отобразится в информационном окне кассовых операций.

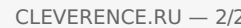

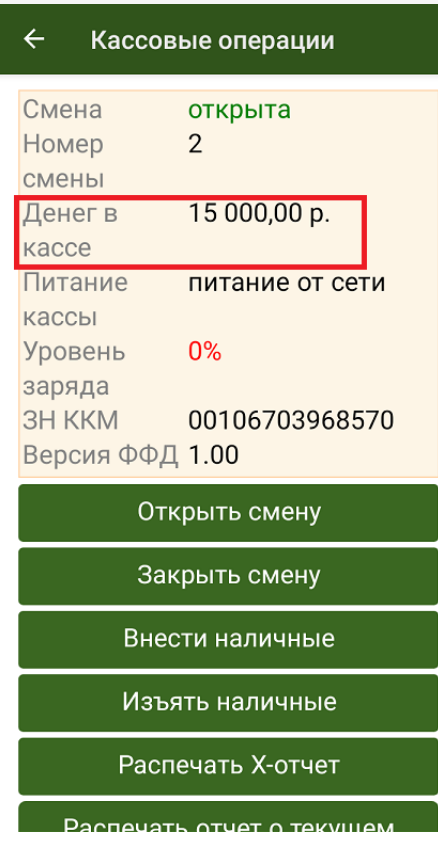

После открытия смены и внесения наличных формально курьер готов к работе.

Курьер, работа на ТСД ø

### Не нашли что искали?

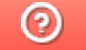

# Изъятие наличных в «Курьере 15»

Последние изменения: 2024-03-26

Изъятие наличных является обратным действием для внесения наличных. В «Курьере 15» для этого предназначена одноименная операция.

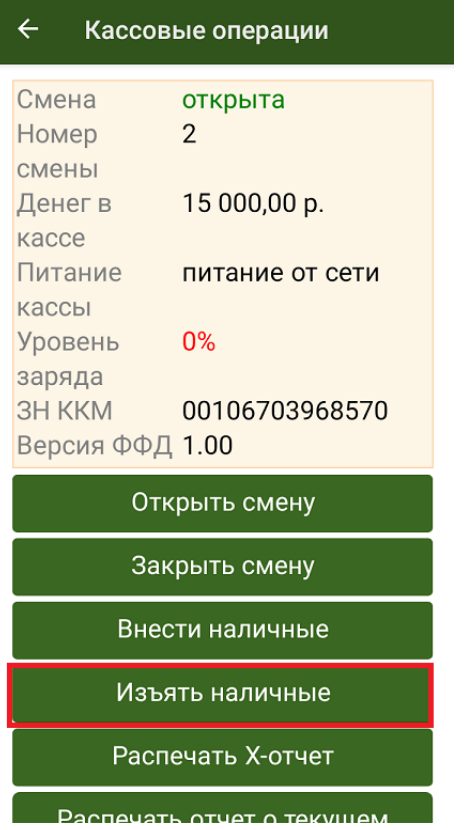

Курьер изымает денежные средства из своей кассы для сдачи их в кассу предприятия. При этом курьер указывает сумму, которая изымается, после подтверждения операции производится печать кассового чека, подтверждающего выполнение операции.

Денежные средства, изъятые из кассы курьера, будут вычтены из открытой кассовой смены, что отобразится в информационном окне кассовых операций. Они будут отражены в отчёте по кассовой смены как изъятые.

Курьер, работа на ТСД

#### Не нашли что искали?

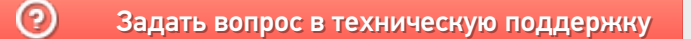
## Печать Х-отчёта в «Курьере 15»

Последние изменения: 2024-03-26

В течение рабочего дня для контроля денежных средств, проведенных через фискальный регистратор, используется X-отчет. Он позволяет посмотреть сумму выручки, проведенную по кассе за смену на момент снятия наличных, и в течение смены снимать такой отчет можно неограниченное количество раз. Также при желании Х-отчет можно распечатать в процессе работы.

Для создания Х-отчета в «Курьере 15» используется одноименная операция.

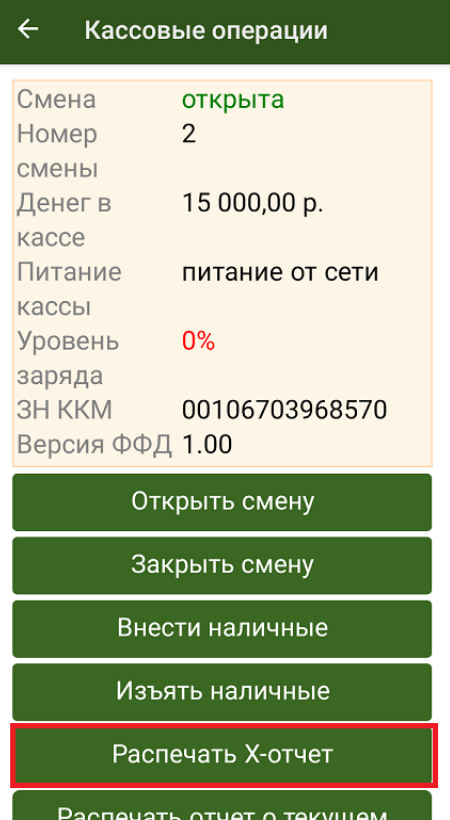

Х-отчет является аналогом отчета о закрытии кассовой смены, но без гашения, то есть он не обнуляет открытую смену.

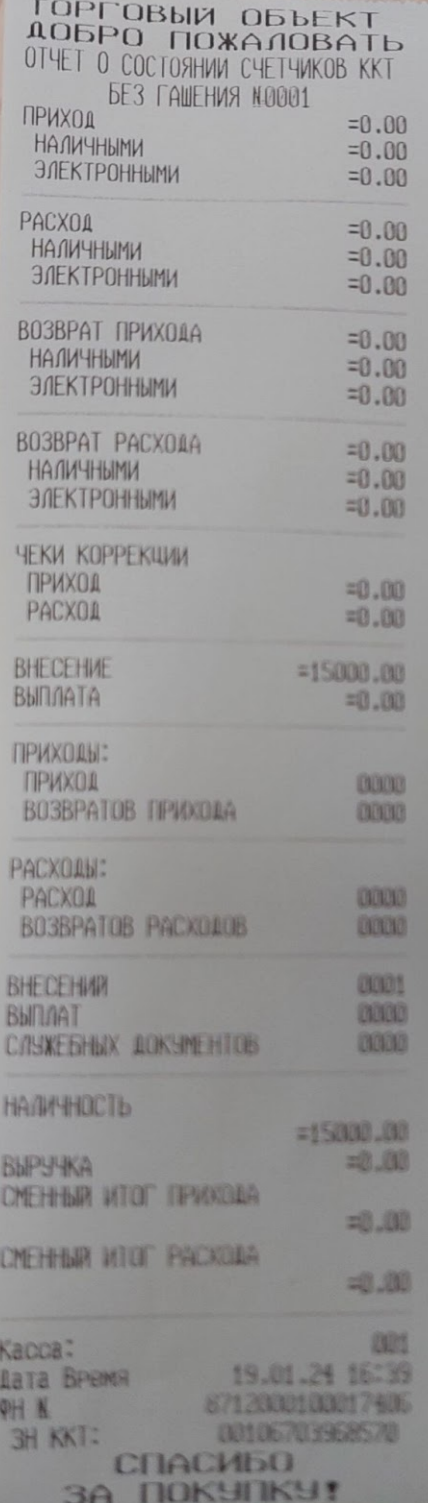

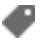

Курьер, работа на ТСД

### Не нашли что искали?

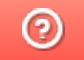

## Печать отчёта о текущем состоянии расчётов в «Курьере 15»

Последние изменения: 2024-03-26

Отчёт о текущем состоянии расчётов добавлен как требование 54 ФЗ и необходим для проверяющих лиц налоговых органов.

Печать отчёта возможна в любое время при закрытой кассовой смене с помощью одноименной операции «Курьера 15».

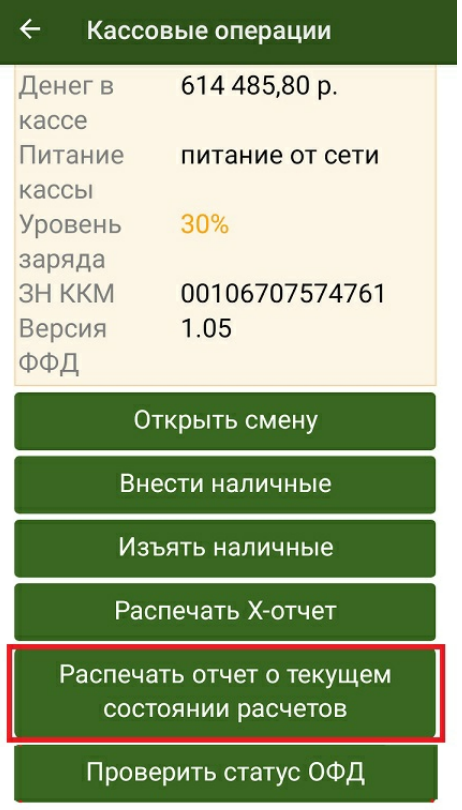

#### **Пример отчета о текущем состоянии расчетов:**

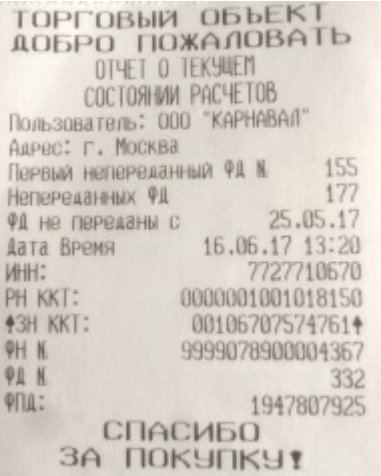

Курьер, работа на ТСД

### Не нашли что искали?

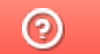

## Проверка статуса ОФД в «Курьере 15»

Последние изменения: 2024-03-26

При выборе действия «Проверка статуса ОФД» производится печать отчёта о текущем статусе ОФД.

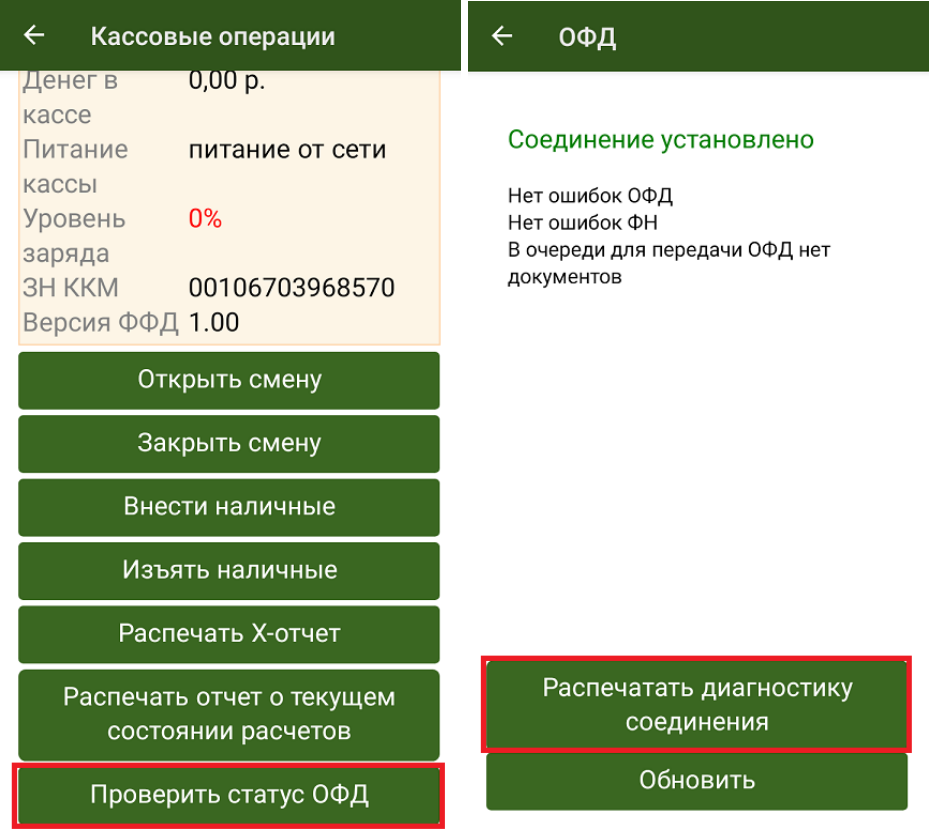

В данном отчете отображается подробная информация о том, когда производился последний обмен с ОФД, есть ли чеки, не отправленные на сервер ОФД и др.

### ТОРГОВЫЙ ОБЪЕКТ ДОБРО ПОЖАЛОВАТЬ

ДИАГНОСТИКА СОВДИНЕНИЯ С ОФД

AAPec OPA: ofdp.platformaofd.ru  $\Box$ OPT: 21101 8.8.8.8 DNS: EoU Канал связи: USB УСТРОЙСТВО: Подключено Приложение EoU: Запущено

**Есть** Выход в интернет: ДОСТУП К ТЕСТ. СТР.: ОТСУТСТВУЕТ **FCTb** ПОДКЛЮЧЕНИЕ К ОФД:

Диагностика завершена успешно

19.01.24 18:24 Дата Время 00106703968570 3H KKT: 8712000100017406  $QH$   $N$ **СПАСИБО 3A NOKYNKY!** 

Курьер, работа на ТСД

#### Не нашли что искали?

 $\odot$ 

## Получение товара на баланс курьера в «Курьере 15»

Последние изменения: 2024-03-26

При работе курьера иногда возникает необходимость получить товар, не заказанный явно клиентом. Это нужно для совершения дополнительных продаж в режиме «торговли с колес». «Курьер 15» имеет весь необходимый для этого функционал.

Для совершения действий по получению товара необходимо включить режим «Работать с остатками» в настройках приложения. Если данный режим выключен, то курьер не может проводить никакие действия со своими товарными остатками.

Для получения товара необходимо создать новый документ или загрузить его с сервера.

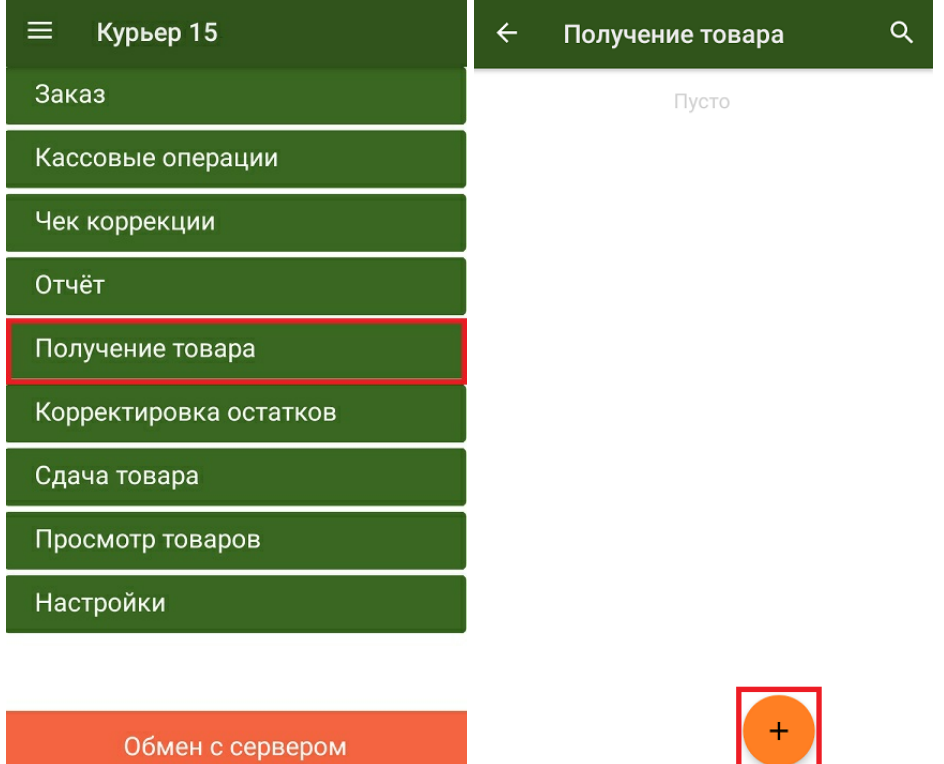

Добавить товар в документ можно, отсканировав его ШК или выбрав из списка номенклатуры, выгруженного на ТСД. Для маркированного товара обязательно сканирование его кода маркировки!

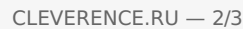

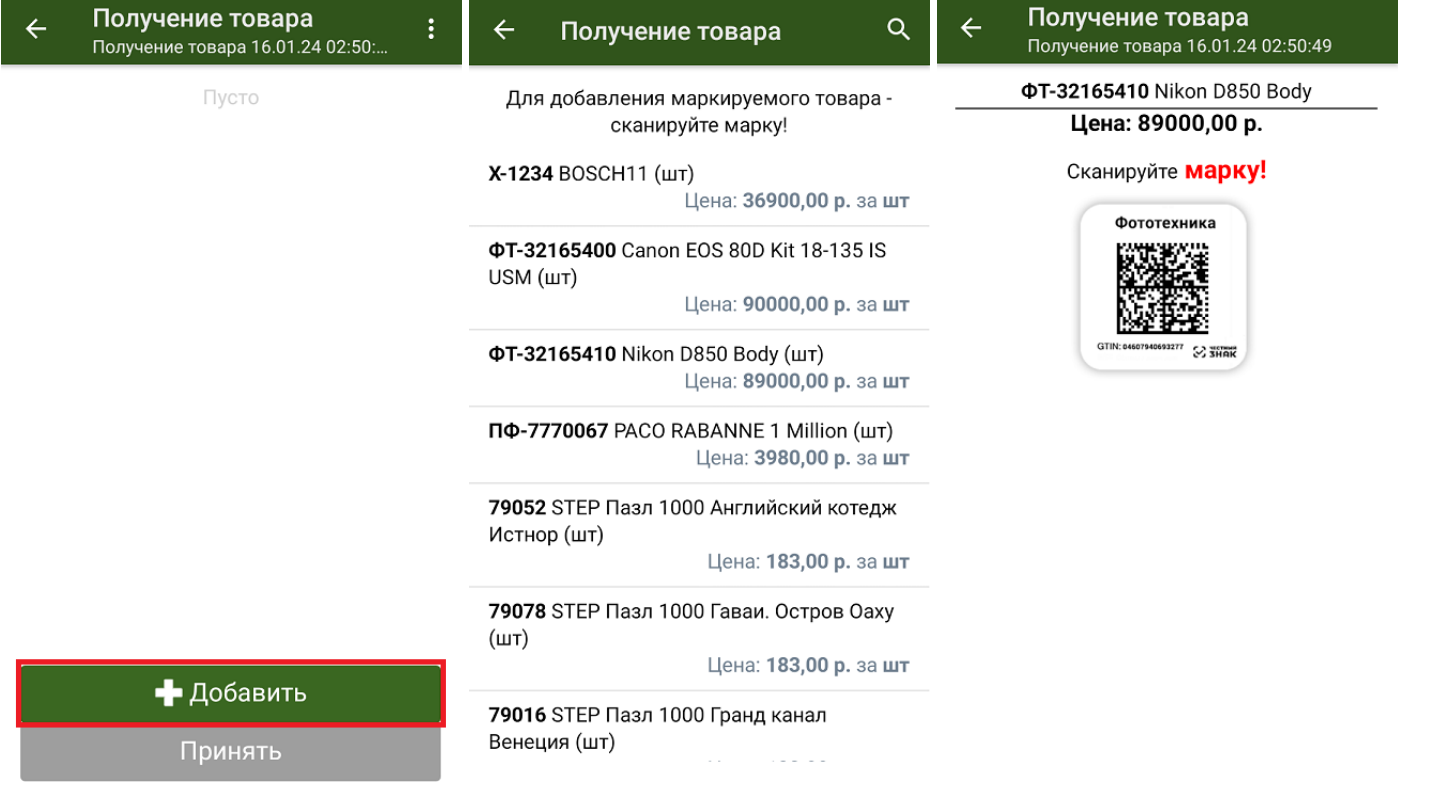

После того как нужный товар добавлен и указано его количество, курьер может выбрать способ добавления нового товара (заменить или добавить к существующим товарным остаткам) и подтвердить получение товара.

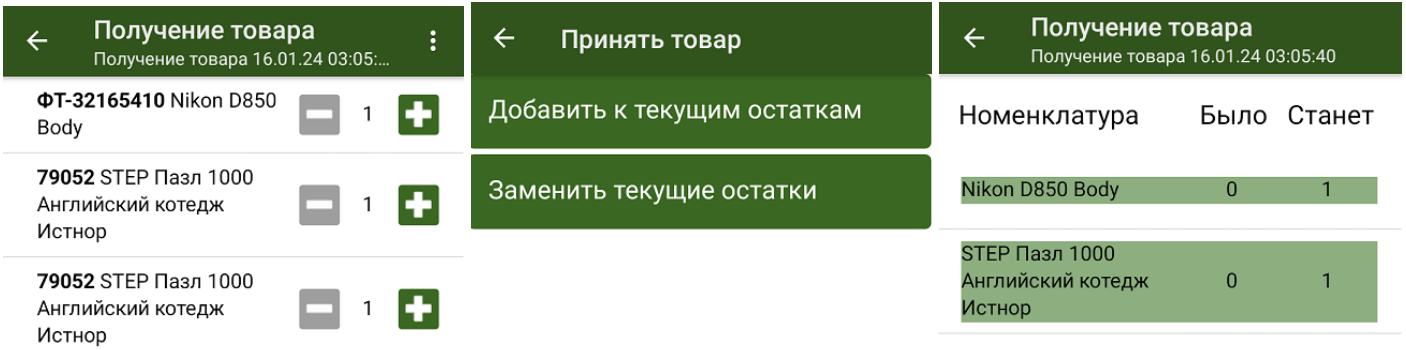

• Добавить Принять

Подтвердить

Получению товара соответствует обратное действие «Сдача товара» на склад.

Курьер, работа на ТСД

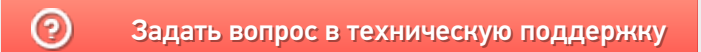

## Сдача товара в «Курьере 15»

Последние изменения: 2024-03-26

Во время работы курьера может возникать необходимость сдать товар, не проданный либо возвращенный клиентом. «Курьер 15» имеет весь необходимый для этого функционал для этого.

Для совершения действий по сдаче товара необходимо включить режим «Работать с остатками» в настройках приложения. Если режим «Работать с остатками» выключен, то курьер не может проводить никакие действия со своими товарными остатками.

Для сдачи товара необходимо добавить новый документ или загрузить его с сервера.

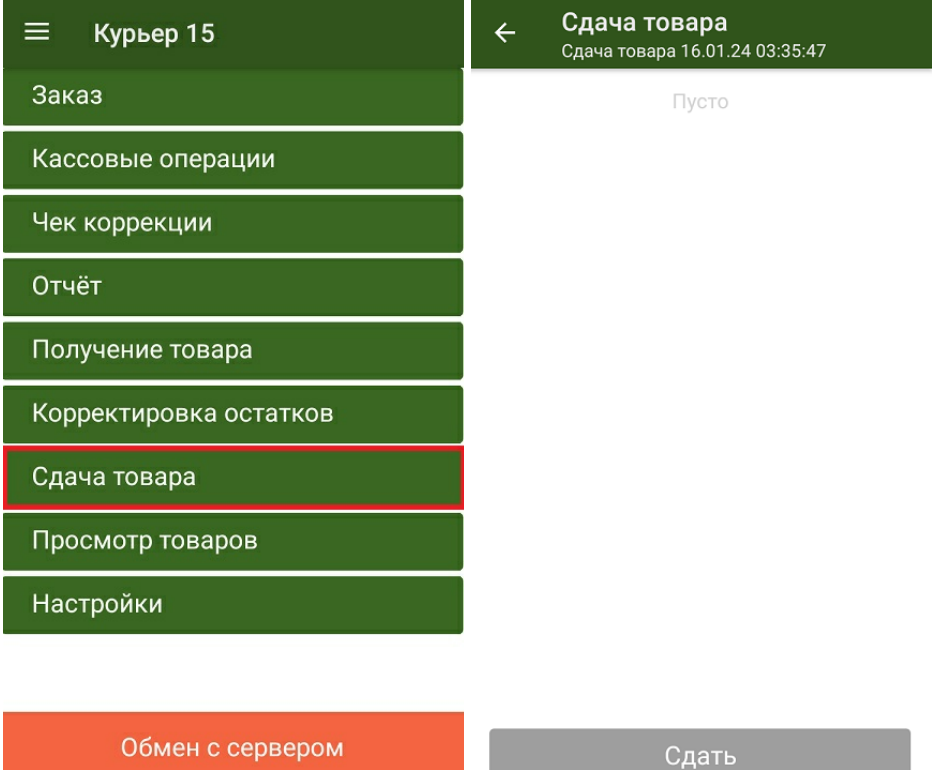

После добавления нужных товарных позиций и указания их количества, курьеру необходимо подтвердить сдачу товара. Если в документ добавляется маркированный товар, необходимо отсканировать его код маркировки.

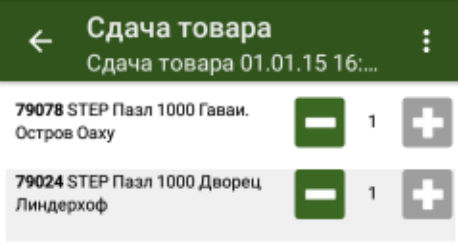

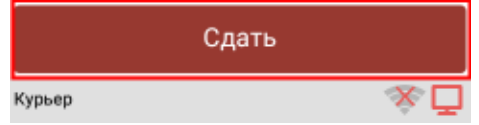

Сдаче товара на склад соответствует обратное действие - «Получение товара».

• Курьер, работа на ТСД

#### Не нашли что искали?

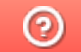

### Контроль остатков в «Курьере 15»

Последние изменения: 2024-03-26

Функция «Контроль остатков» позволяет отслеживать правильность добавления товара в заказ и не позволяет добавлять в заказ товар, который не числится на балансе курьера. Контроль остатков работает только при включенной одноименной настройке на ТСД.

С включенным контролем остатков курьер не может добавить в заказ товар, если он не принимал его на складе, либо уже продал этот товар в другом заказе.

Если контроль остатков выключен, курьер при формировании заказа может добавлять любой товар, который имеется в его справочнике номенклатуры в любом количестве.

Курьер, работа на ТСД, остатки ◢

#### Не нашли что искали?

### Корректировка остатков в «Курьере 15»

Последние изменения: 2024-03-26

Функция «Корректировка остатков» позволяет корректировать информацию по наименованиям и количеству товара, числящихся на конкретном сотруднике, приводя их в соответствие с тем что данный сотрудник имеет по факту.

Для того чтобы корректировать остатки, необходимо активировать настройку «Ручное редактирование остатков» на ТСД.

Чтобы редактировать остатки товара на балансе курьера, необходимо:

1. Выбрать операцию «Корректировка остатков» в главном меню «Курьера 15». На экране ТСД отобразится список товара, который числится на балансе у курьера.

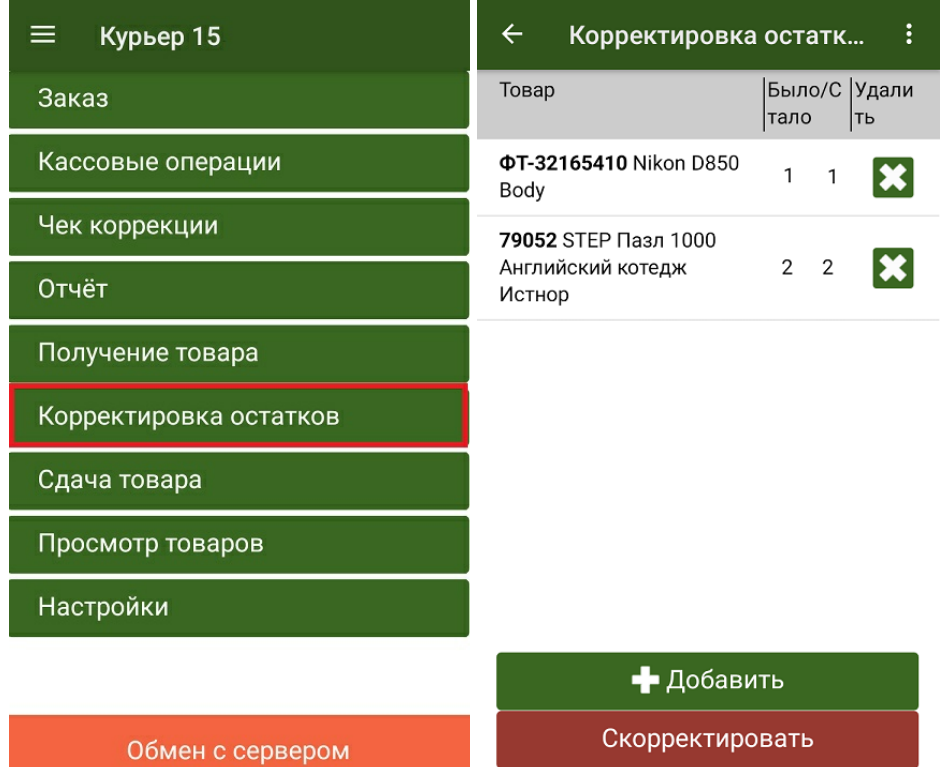

2. Можно скорректировать количество товара (нажать на позицию в списке и использовать кнопки «-» и «+»), удалить ее полностью из списка или добавить новую (кнопка «+Добавить»).

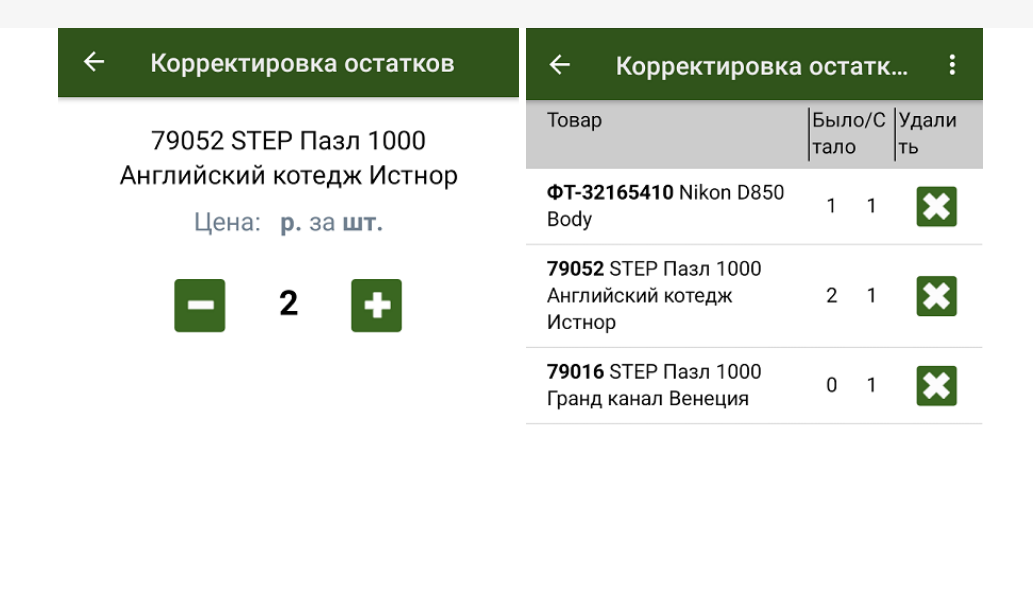

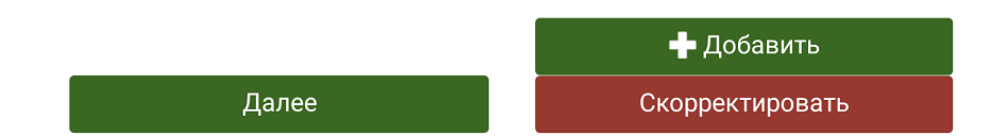

3. После того как данные по остаткам исправлены, нажмите на кнопку «Скорректировать». При успешном выполнении операции прозвучит звуковой сигнал и произойдет возврат в главное меню приложения.

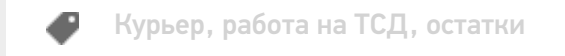

#### Не нашли что искали?

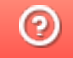

### Настройки работы с остатками в «Курьере 15»

Последние изменения: 2024-03-26

В пункте настроек **«Работа с остатками»** можно включить/ отключить возможность сканирования остатков.

Если данная настройка выключена, то вообще никаких остатков товара у курьера не ведется в принципе. Подробнее про работу с остатками читайте здесь.

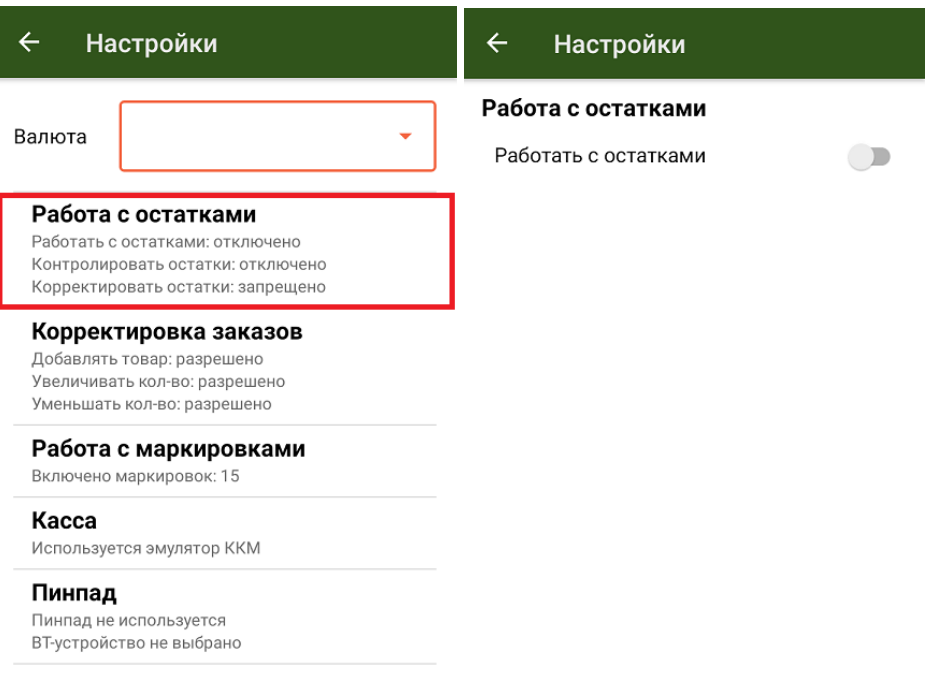

### **«Работать с остатками»**

После того как данная настройка включена, включается режим работы с остатками и появляются дополнительные настройки в окне.

CLEVERENCE.RU — 2/3

#### $\leftarrow$ Настройки

#### Работа с остатками

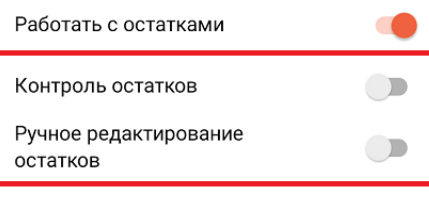

- **«Контроль остатков»** при включенной настройке добавление товара в заказ может производиться только из имеющихся на балансе курьера товарных остатков с учетом их количества. Если настройка выключена, то добавление товара возможно из полного списка загруженной в приложение номенклатуры. При просмотре товаров будут отображаться все товары, по которым загружена номенклатура, а также те, что есть в наличии у курьера. Подробнее про контроль остатков читайте здесь.
- **«Ручное редактирование остатков»** активирует режим ручной  $\bullet$ корректировки остатков. Подробнее в статье.

### Не нашли что искали?

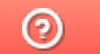

## Настройки корректировки заказов в «Курьере 15»

Последние изменения: 2024-03-26

В пункте настроек **«Корректировка заказов»** можно включить/ отключить возможность корректировать на ТСД созданный ранее заказ.

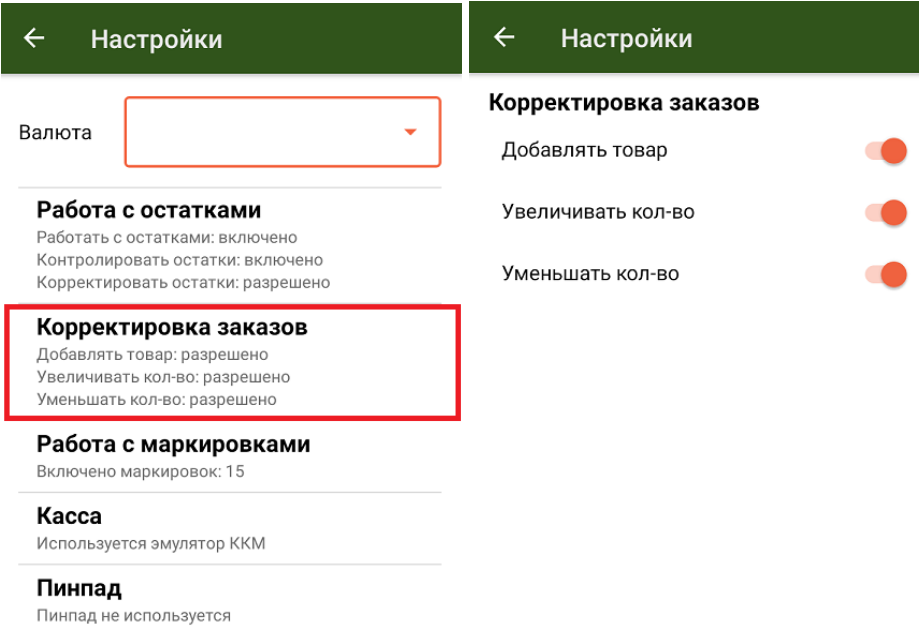

Доступны следующие настройки для корректировки заказов на ТСД:

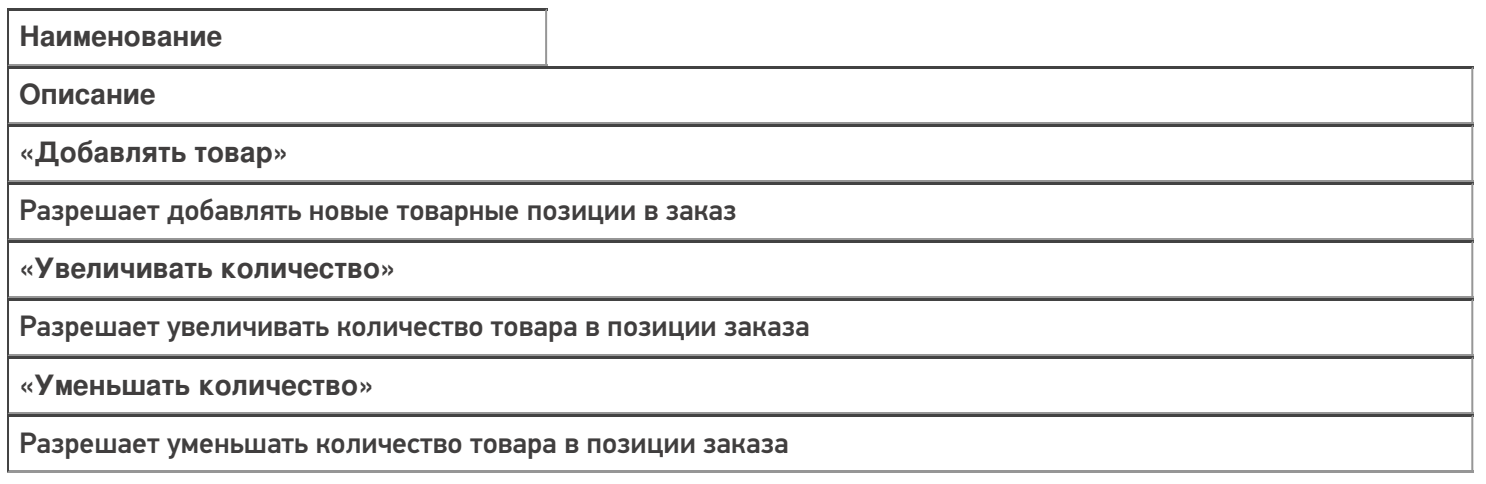

Курьер, работа на ТСД, настройки

ВТ-устройство не выбрано

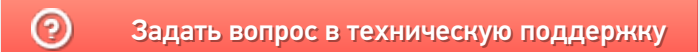

## Настройки работы с маркировками в «Курьере 15»

Последние изменения: 2024-03-26

В пункте настроек **«Работа с маркировками»** можно разрешить/ запретить «Курьеру 15» сканировать маркированный товар определенной группы.

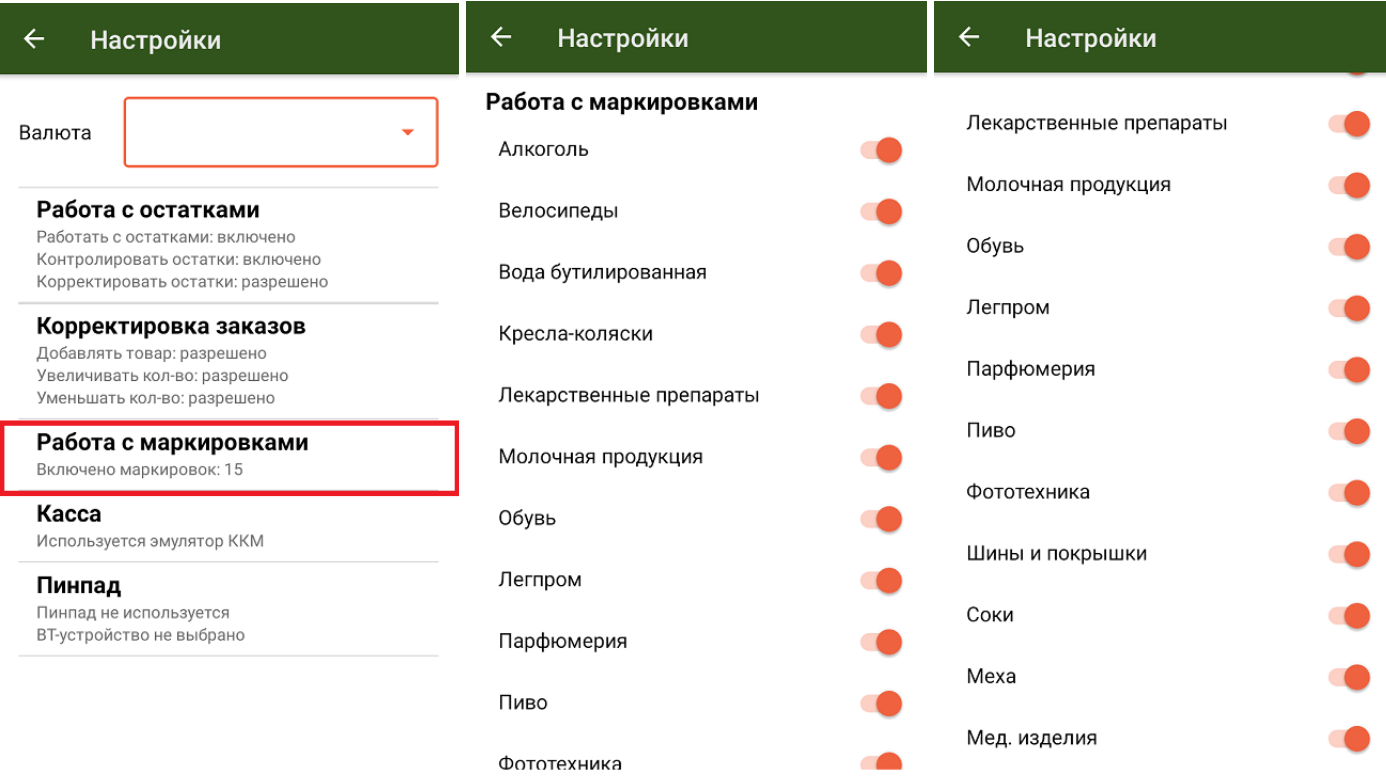

По умолчанию разрешено работать с 15 группами маркированного товара, но при необходимости можно отключить эту возможность для любой из перечисленных групп.

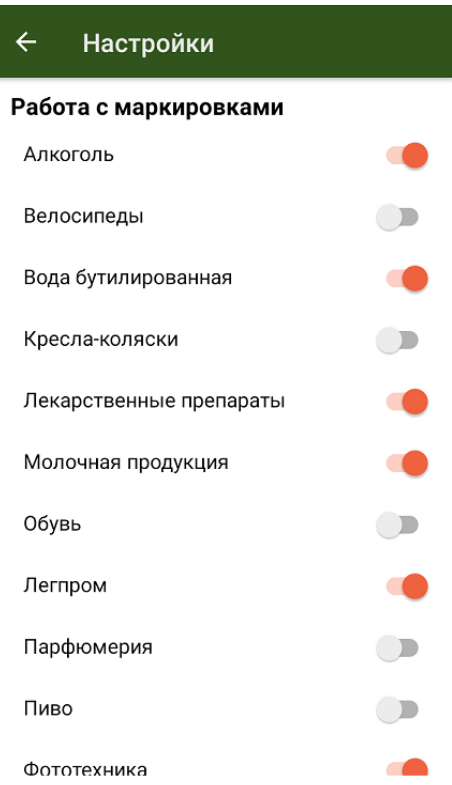

### Не нашли что искали?

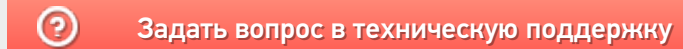

## Как отключить возможность создания заказов на ТСД в «Курьере 15»

Последние изменения: 2024-03-26

Если курьер работает только с заказами, выгруженными из учетной системы, то можно запретить ему создавать новые документы на мобильном устройстве.

Для этого необходимо:

- Открыть конфигурацию «Курьера 15» в панели управления Mobile **SMARTS.**
- В типах документах выбрать «Основные» --> «Заказ».
- В поле «Создавать на терминале документы», выбрать «Нет».
- Сохранить изменения в конфигурации.

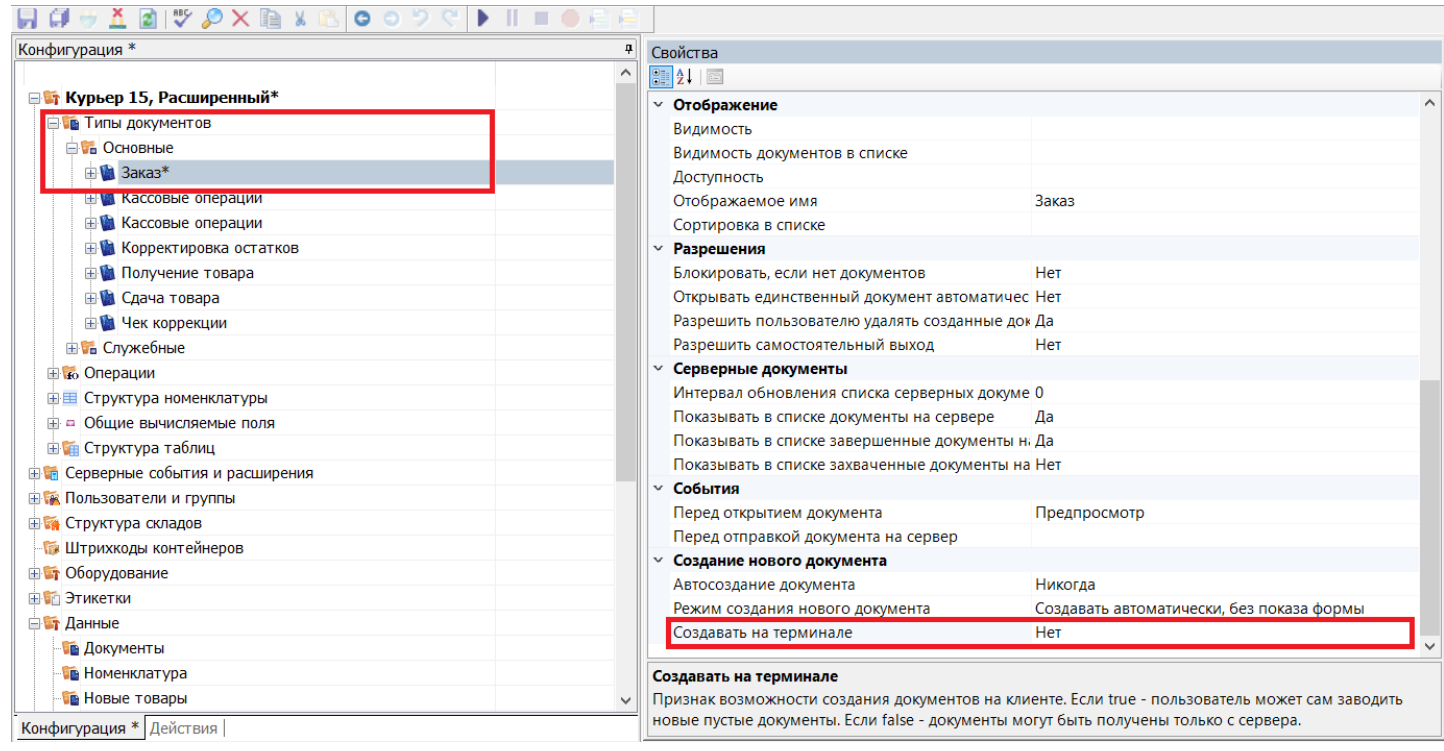

Курьер, работа на ТСД, заказы

#### Не нашли что искали?

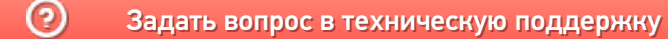

# Прочие настройки в «Курьере»

Последние изменения: 2024-03-26

Вы можете выбрать символ валюты, который будет отображаться во всем клиентском интерфейсе. Обратите внимание, что этот символ не связан с ККМ и не передается на печать в чек.

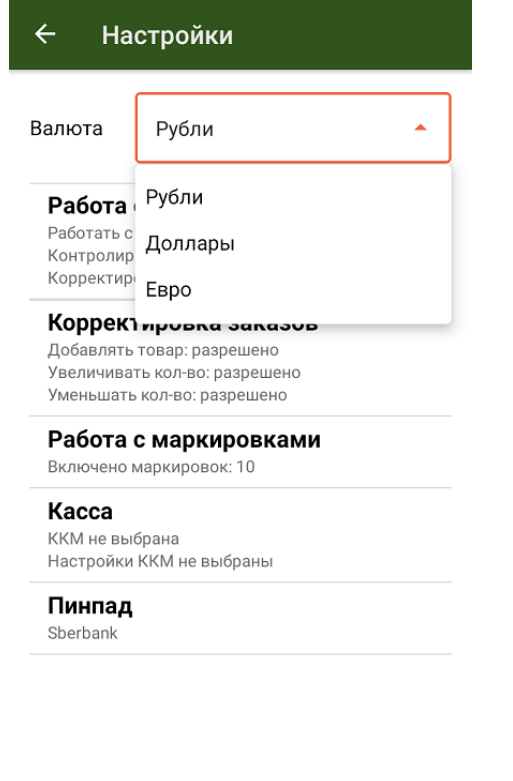

Курьер, настройки

#### Не нашли что искали?

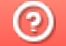

### Настройка автономного пинпада в «Курьере 15»

Последние изменения: 2024-03-26

**Автономный пинпад** — это самостоятельное устройство, которое не получает и не отправляет данные приложению «Курьер 15». Чтобы начать работу с таким типом устройств, необходимо выбрать нужный тип пинпада в меню настроек пинпада.

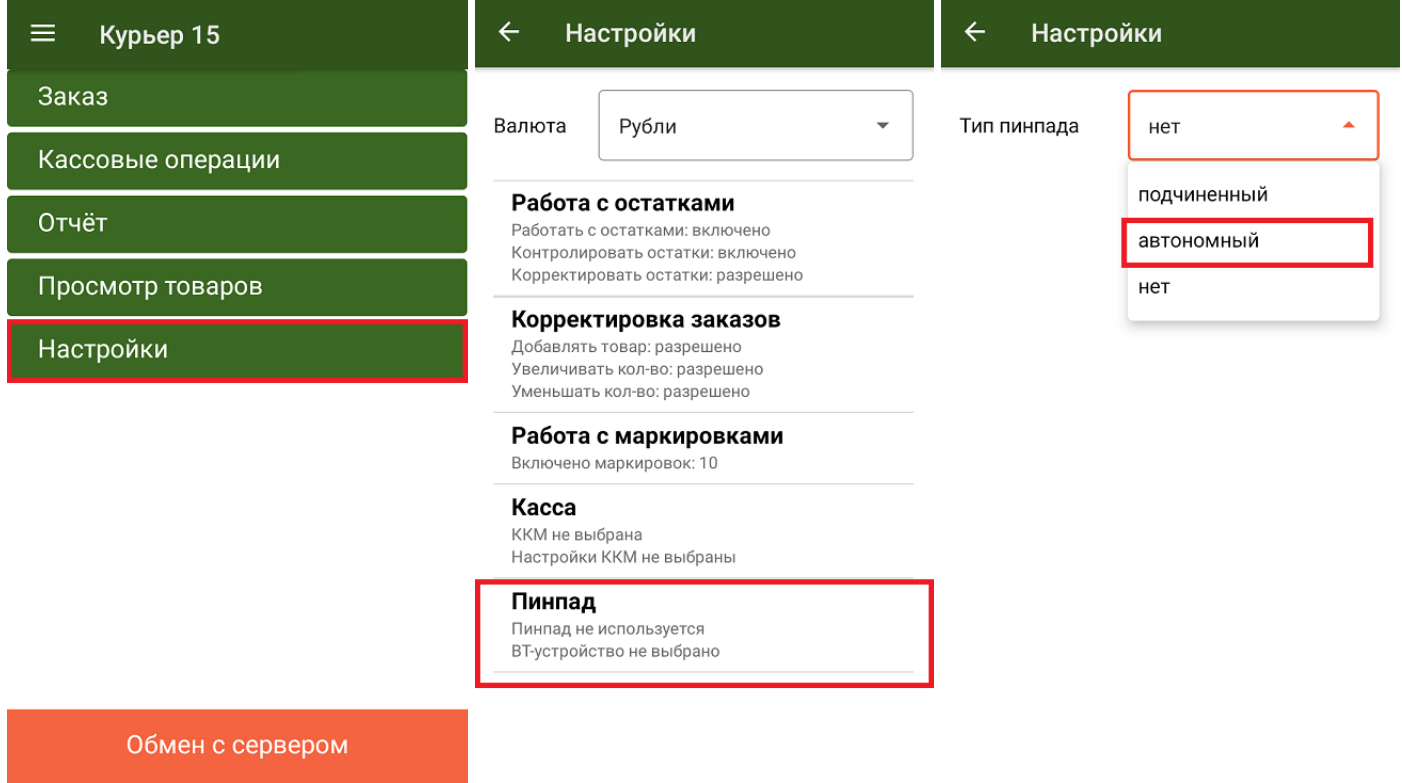

Далее при оплате заказа по карте, программа предложит подтвердить, что безналичная оплата на N-ую сумму была произведена успешно. В этот момент курьер должен ввести такую же сумму на устройстве и пригласить покупателя заплатить. Аналогичное окно появится и для подтверждения возврата по карте, при работе с автономным пинпадом:

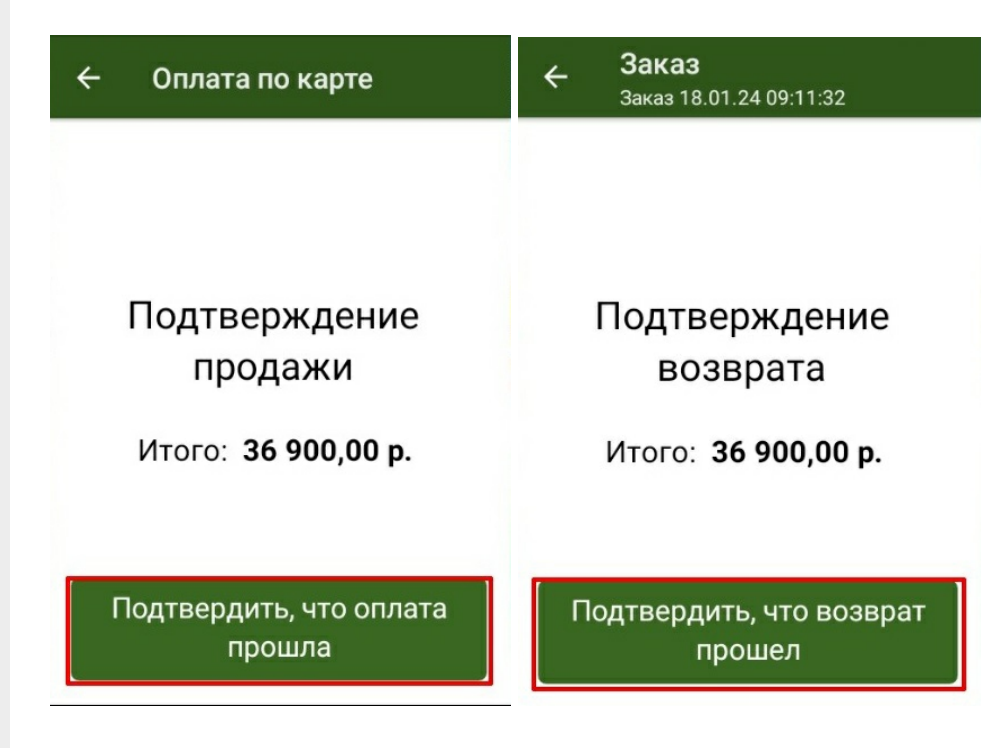

### Не нашли что искали?

## Подключение и настройка PayMe в «Курьере 15»

Последние изменения: 2024-03-26

#### **Как открыть настройки подключения подчиненного пинпада**

Для настройки пинпада PayMe необходимо выбрать нужную модель пинпада, затем ввести логин/пароль (сохраняются в будущем для конкретного пользователя): При необходимости можно выбрать тестовый режим работы. После завершения всех настроек нажмите на галочку в правом верхнем углу:

Если после выбора провайдера начнется скачивание плагина, установите его на ваш ТСД, следуя подсказкам на его экране.

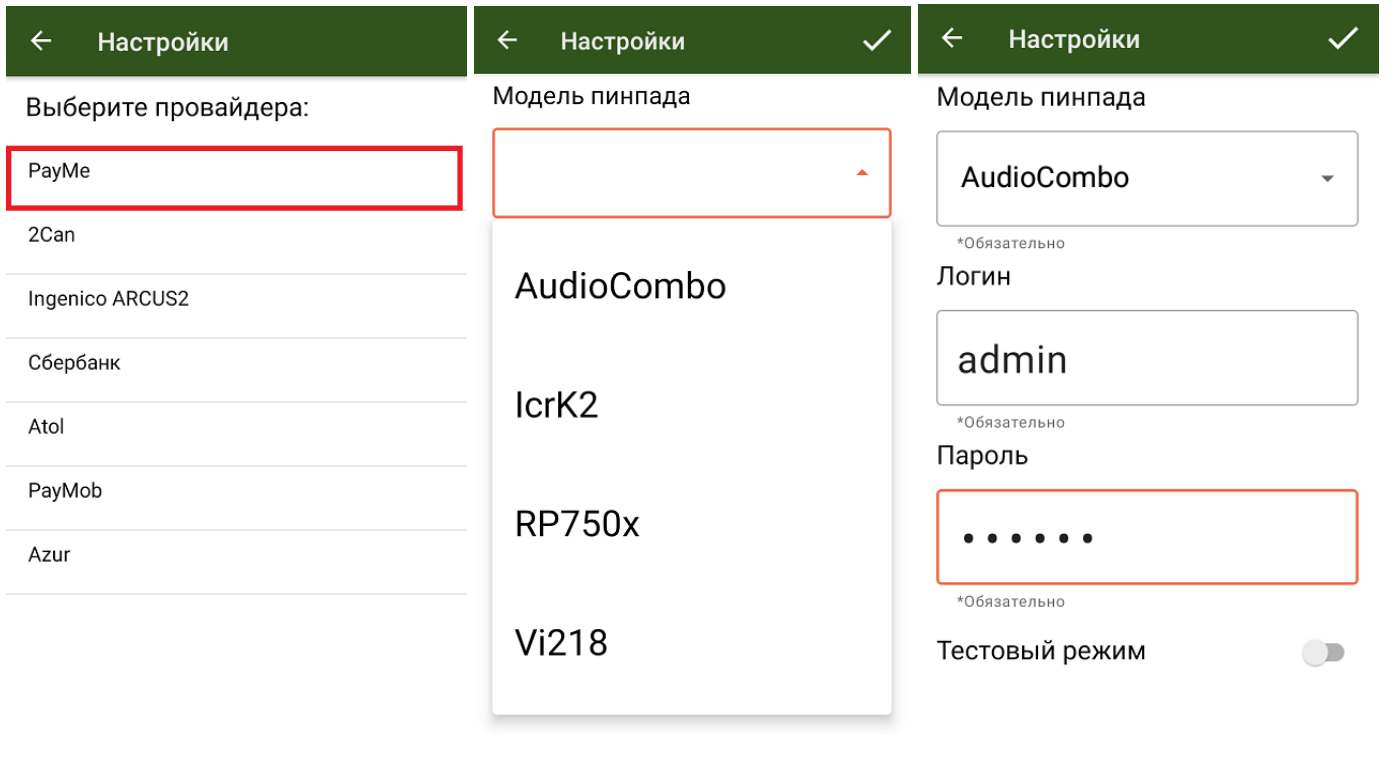

После того как все настройки указаны, подключите ТСД к пинпаду. Для этого включите Bluetooth на обоих устройствах, нажмите «Поиск пинпада» и выберите нужное устройство из списка найденных.

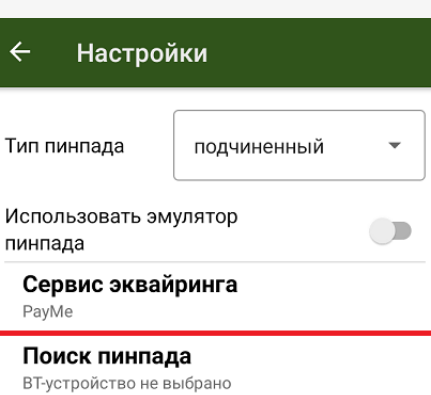

Курьер, пинпад, настройки

### Не нашли что искали?

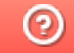

### Подключение и настройка 2can в «Курьере 15»

Последние изменения: 2024-03-26

#### **Как открыть настройки подключения подчиненного пинпада**

Для настройки пинпада 2can, необходимо выбрать нужную модель пинпада, ввести логин/пароль (сохраняются в будущем для конкретного пользователя) и нажать на галочку в правом верхнем углу:

Если после выбора провайдера начнется скачивание плагина, установите его на ваш ТСД, следуя подсказкам на его экране.

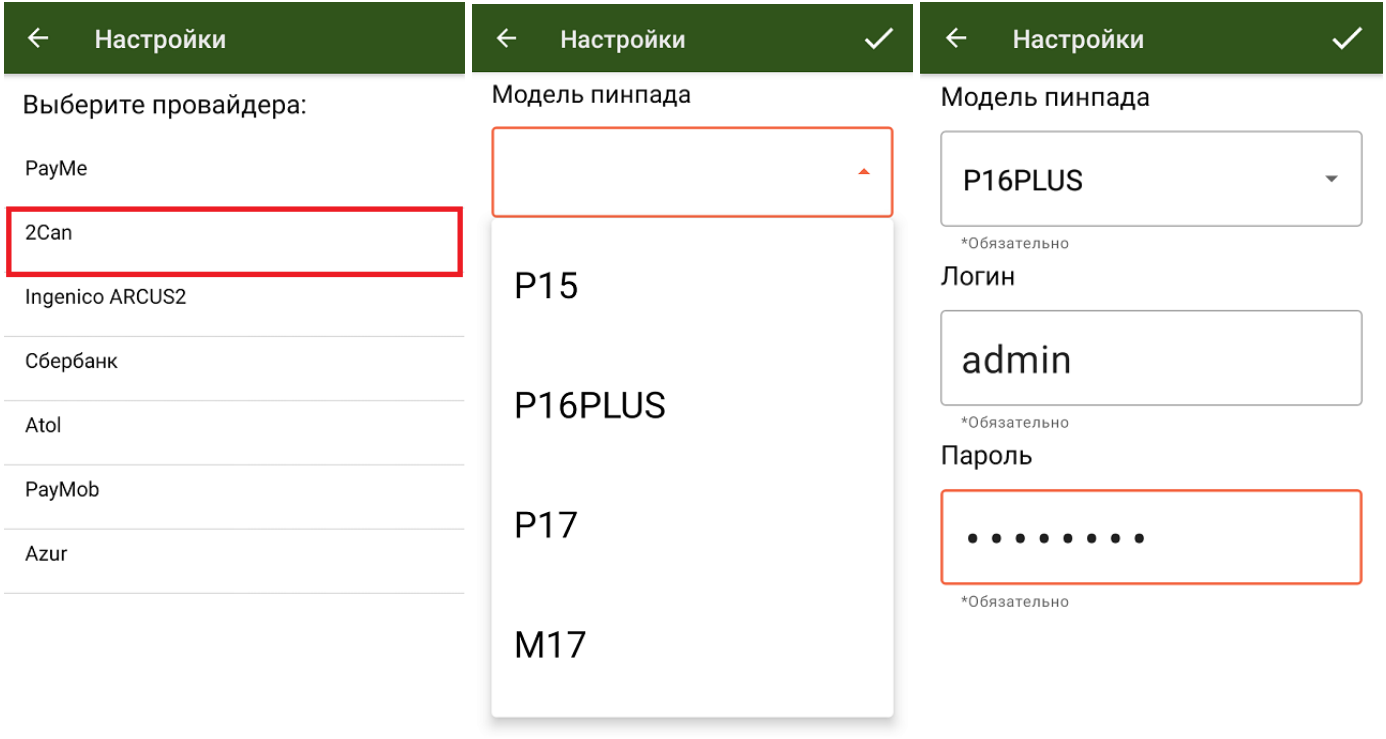

После того как все настройки указаны, подключите ТСД к пинпаду. Для этого включите Bluetooth на обоих устройствах, нажмите «Поиск пинпада» и выберите нужное устройство из списка найденных.

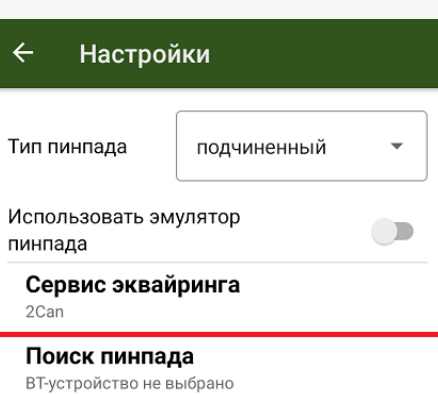

Курьер, пинпад, настройки

### Не нашли что искали?

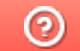

## Подключение и настройка Ingenico в «Курьере 15»

Последние изменения: 2024-03-26

#### Как открыть настройки подключения подчиненного пинпада

Для подключения пинпада Ingenico необходимо выбрать провайдер, а затем найти пинпад, как блютузустройство. Для этого нажмите кнопку «Поиск пинпада», предварительно включив в настройках самого Ingenico режим обнаружения для других устройств, и подтвердите сопряжение.

Если после выбора провайдера начнется скачивание плагина, установите его на ваш ТСД, следуя подсказкам на его экране.

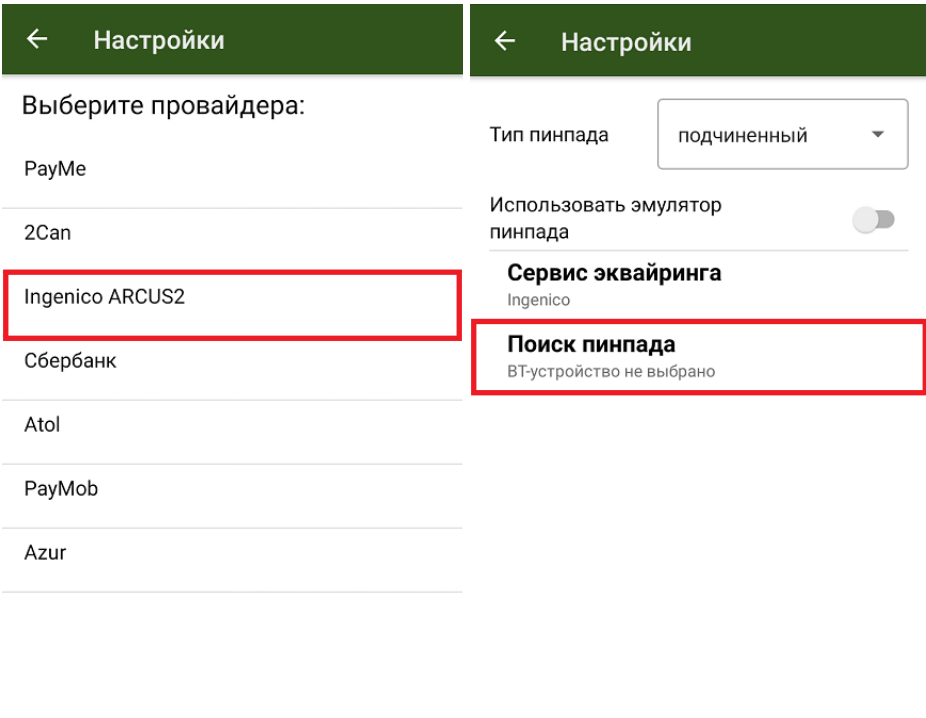

Курьер, пинпад, настройки

#### Не нашли что искали?

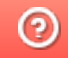

## Подключение и настройка пинпада Сбербанк в «Курьере 15»

Последние изменения: 2024-03-26

#### **Как открыть настройки подключения подчиненного пинпада**

Если вы настраиваете пинпад от Сбербанка в первый раз, приложение загрузит из интернета специальный плагин для работы с данным провайдером, далее потребуется установить плагин и запустить приложение заново.

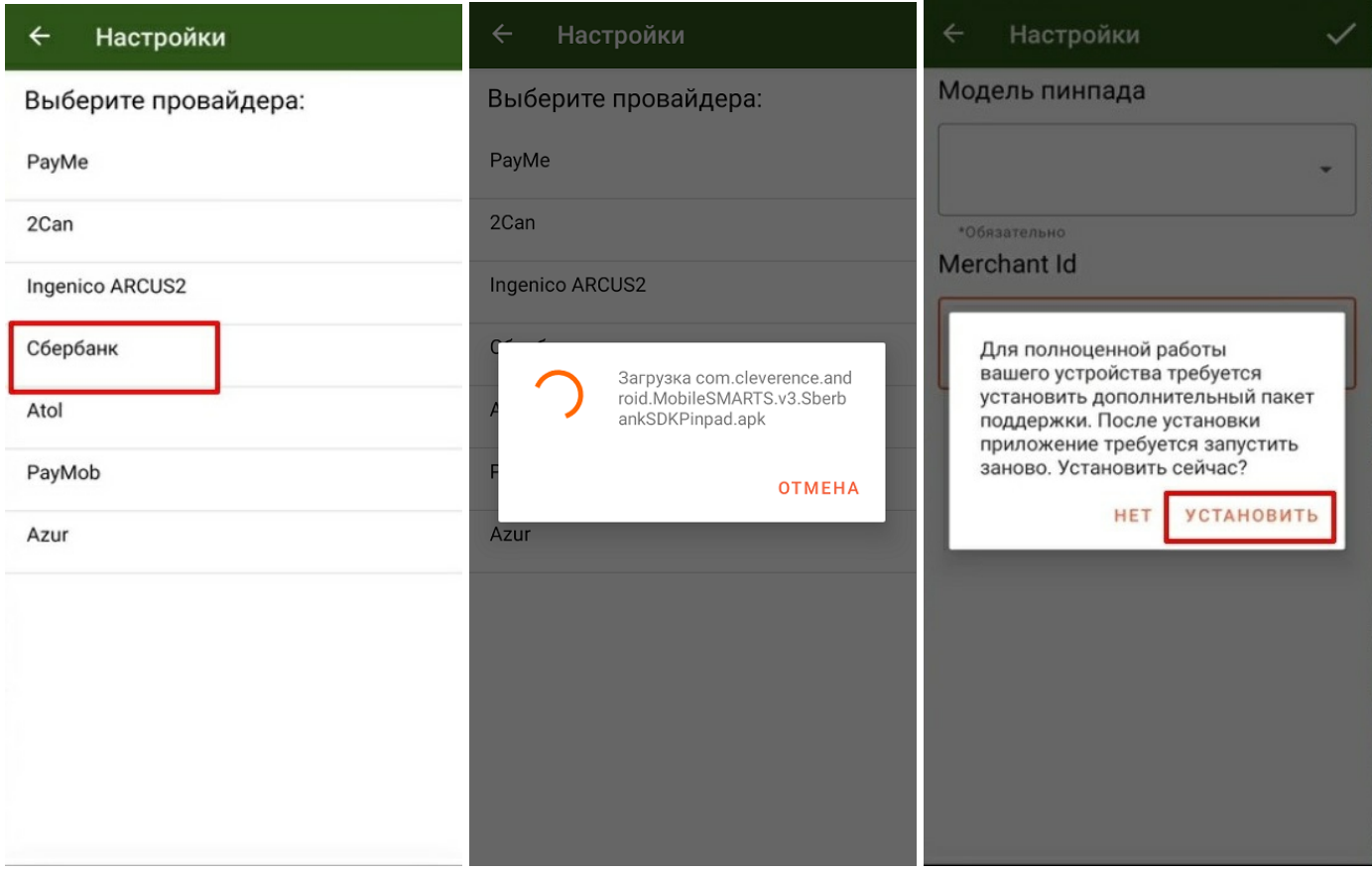

После этого следует выбрать модель своего пинпада и ввести Merchant Id (идентификатор продавца)

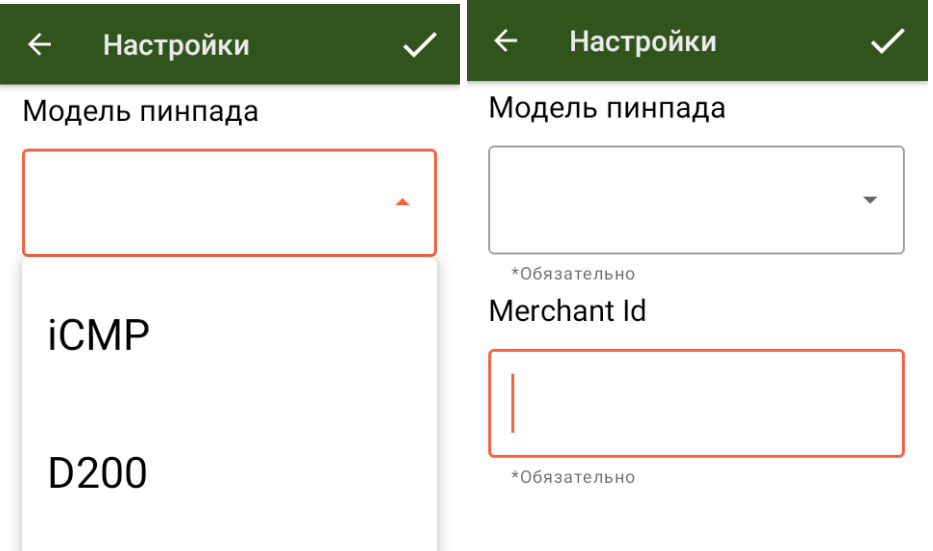

После того как все настройки указаны, подключите ТСД к пинпаду. Для этого включите Bluetooth на обоих устройствах, нажмите «Поиск пинпада» и выберите нужное устройство из списка найденных.

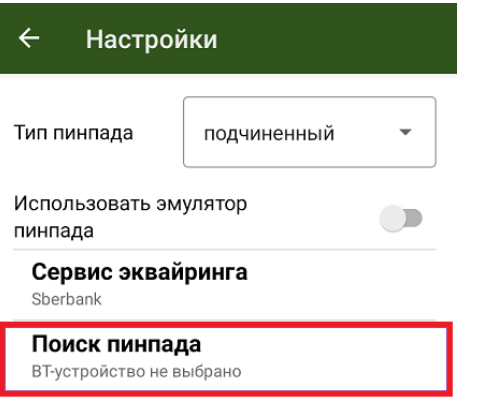

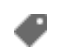

Курьер, пинпад, настройки

#### Не нашли что искали?

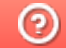

## Подключение и настройка Атол 60Ф в «Курьере 15»

Последние изменения: 2024-03-26

#### **Как открыть настройки подключения подчиненного пинпада**

Модель 60Ф представляет собой ККМ с интегрированным в него пинпадом. Если вы настраиваете этот пинпад впервые, приложение загрузит из интернета специальный плагин для работы с данным устройством, далее потребуется установить плагин и запустить приложение заново.

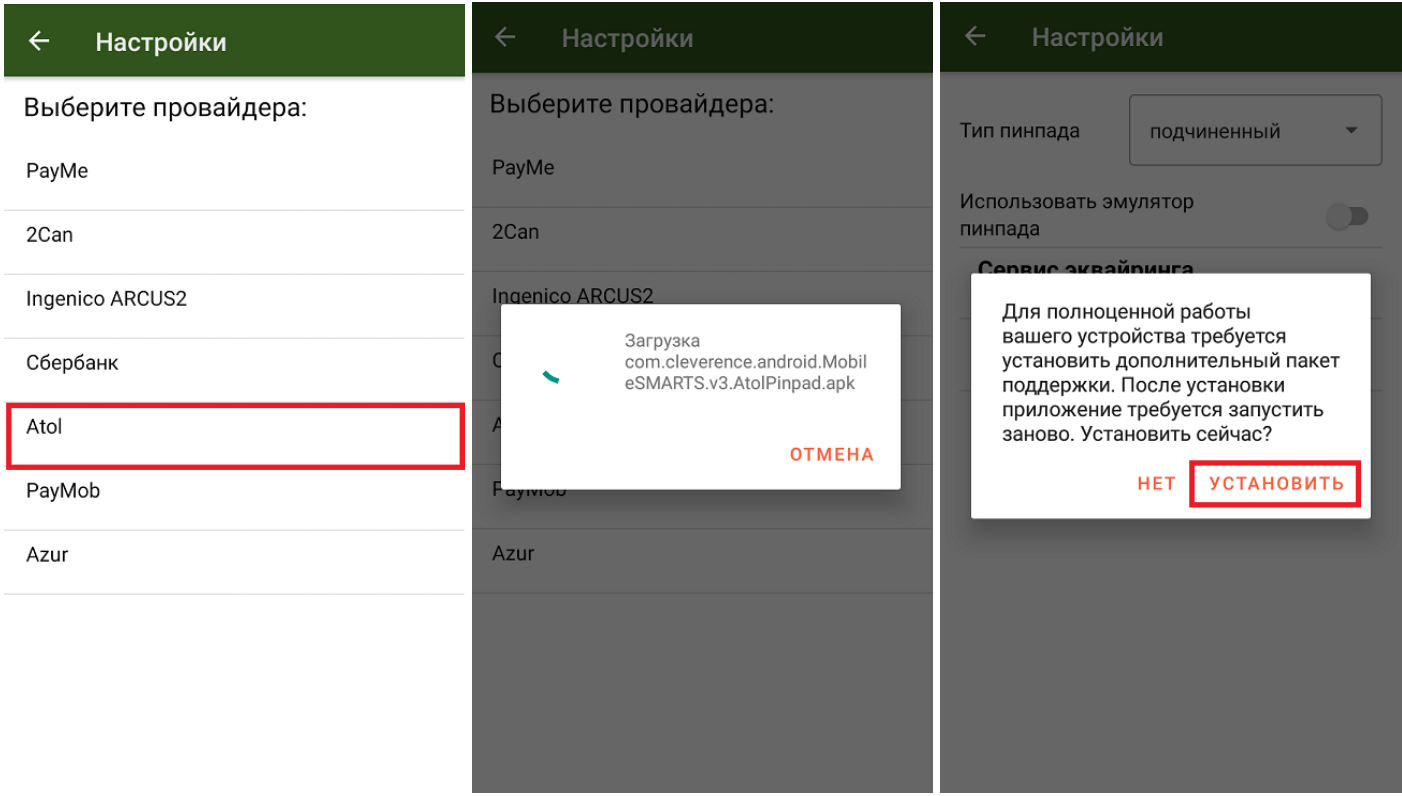

Не забудьте подключить Атол 60Ф как ККМ, а именно выбрать это уже устройство при подключении кассы (как подключить ККМ линейки Атол смотрите в статье «Подключение и настройка кассы Атол (11Ф, 15Ф, 60Ф) в клиентском интерфейсе «Курьере»)». После этого в поиске BT-устройства, нужно выбрать кассу Атол 60Ф.

Далее подключите ТСД к пинпаду. Для этого включите Bluetooth на обоих устройствах, нажмите «Поиск пинпада» и выберите нужное устройство из списка найденных.

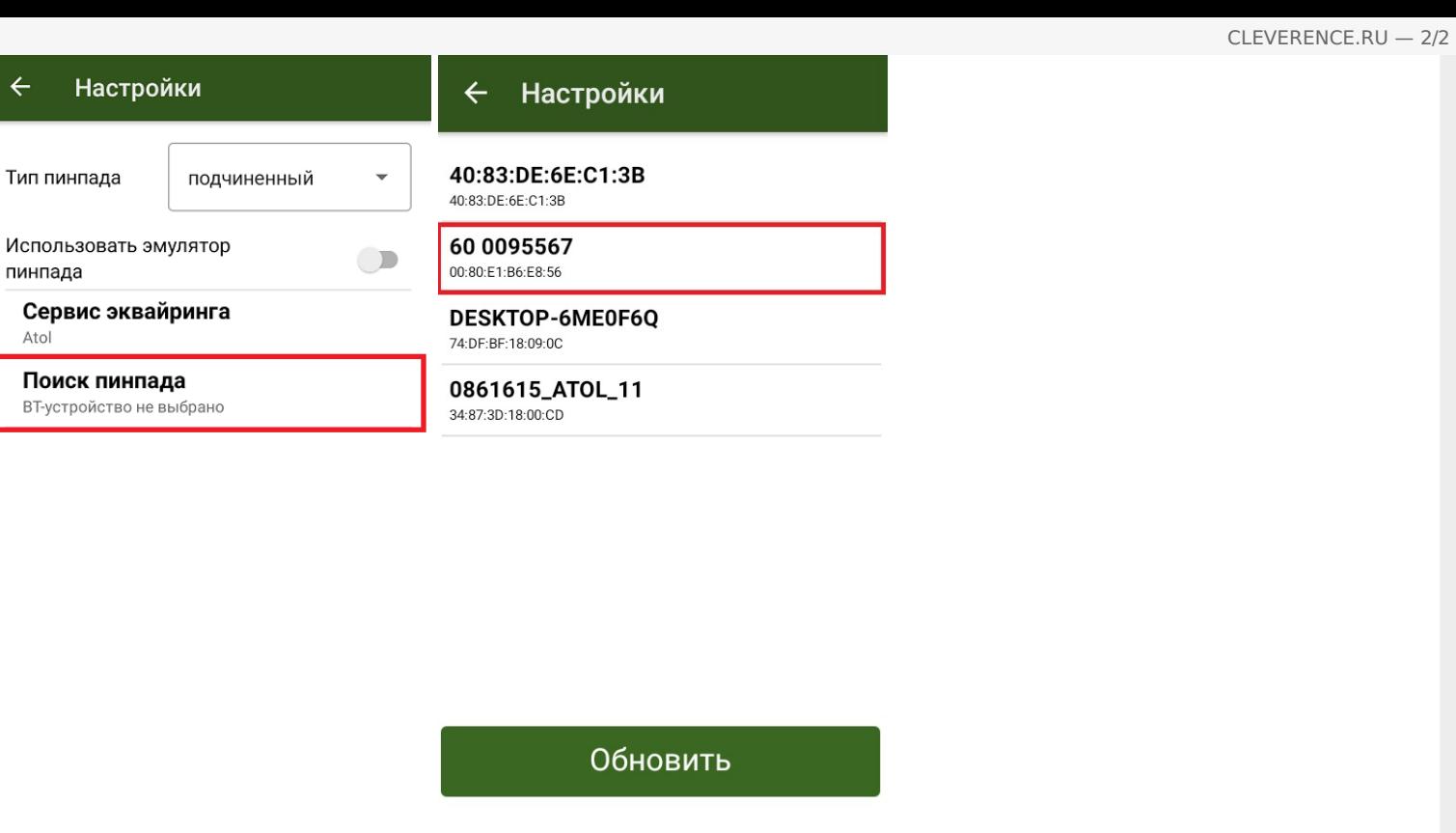

Курьер, пинпад, настройки

### Не нашли что искали?

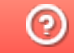

 $\leftarrow$ 

Atol

## Подключение и настройка РауМоb в «Курьере 15»

Последние изменения: 2024-03-26

#### Как открыть настройки подключения подчиненного пинпада

Для подключения пинпада Ingenico необходимо выбрать провайдер, а затем найти пинпад, как блютузустройство. Для этого нажмите кнопку «Поиск пинпада», предварительно включив в настройках самого Ingenico режим обнаружения для других устройств, и подтвердите сопряжение.

Если после выбора провайдера начнется скачивание плагина, установите его на ваш ТСД, следуя подсказкам на его экране.

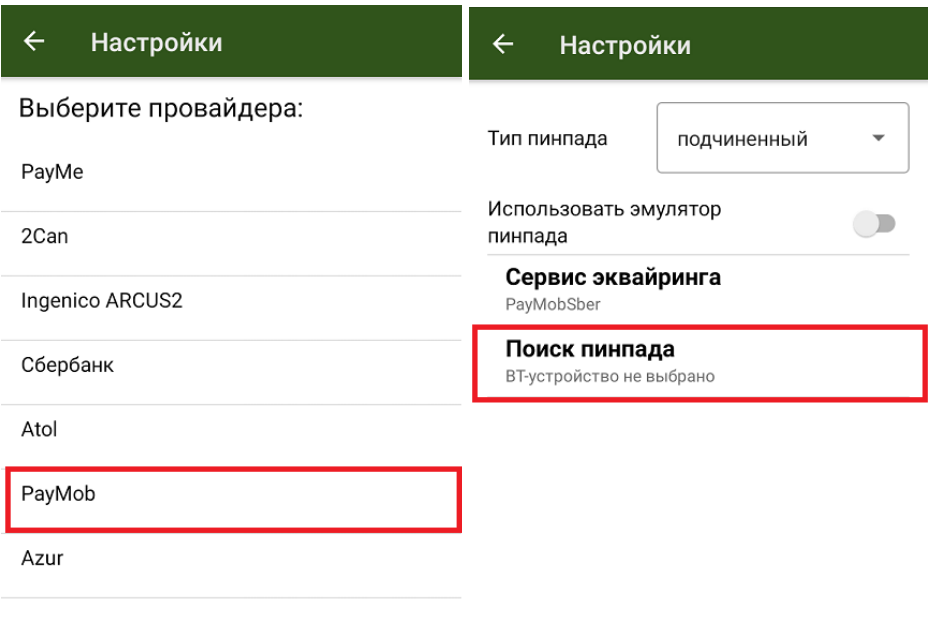

#### Не нашли что искали?

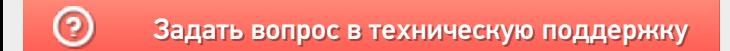

### Подключение и настройка Azur в «Курьере  $15<sub>2</sub>$

Последние изменения: 2024-03-26

#### Как открыть настройки подключения подчиненного пинпада

Для подключения пинпада Azur необходимо выбрать провайдер, а затем найти пинпад, как блютуз-устройство. Для этого нажмите кнопку «Поиск пинпада», предварительно включив в настройках самого Azur режим обнаружения для других устройств, и подтвердите сопряжение.

Если после выбора провайдера начнется скачивание плагина, установите его на ваш ТСД, следуя подсказкам на его экране.

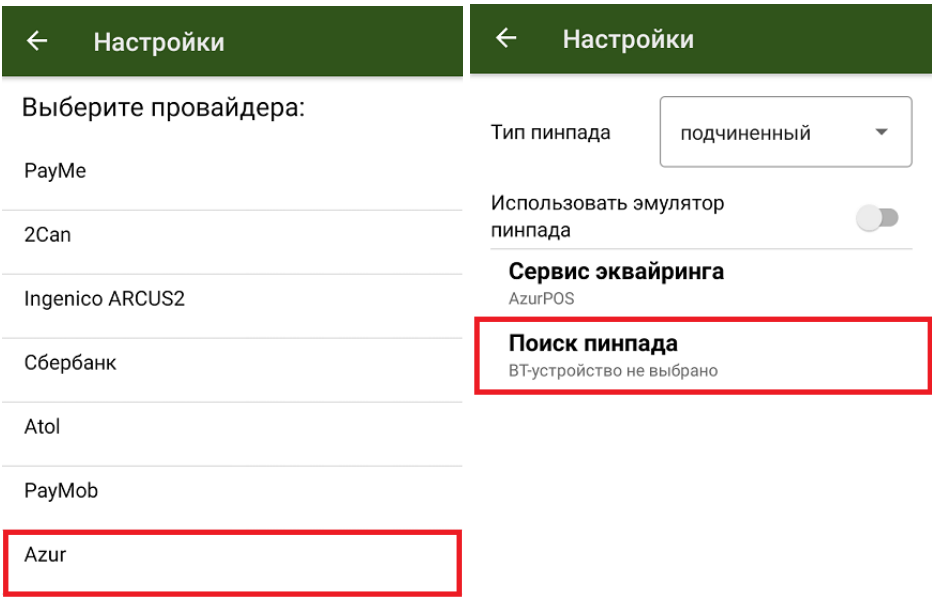

#### Не нашли что искали?

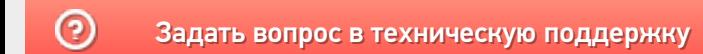
### Подключение и настройка кассы Атол (11Ф, 15Ф, 60Ф) в клиентском интерфейсе «Курьера 15»

Последние изменения: 2024-03-26

### **Как открыть настройки подключения ТСД к кассе**

Чтобы начать работу с кассами линейки Атол (11ф, 15ф, 60ф) необходимо выбрать соответствующую кассу в меню настройки кассы. Нажимаем на кнопку «Касса» и снимаем флаг «Использовать эмулятор кассы». Затем определим кассу как bluetooth-устройство и произведем сопряжение с нашим терминалом (потребуется нажать на кнопку «(1) Касса»).

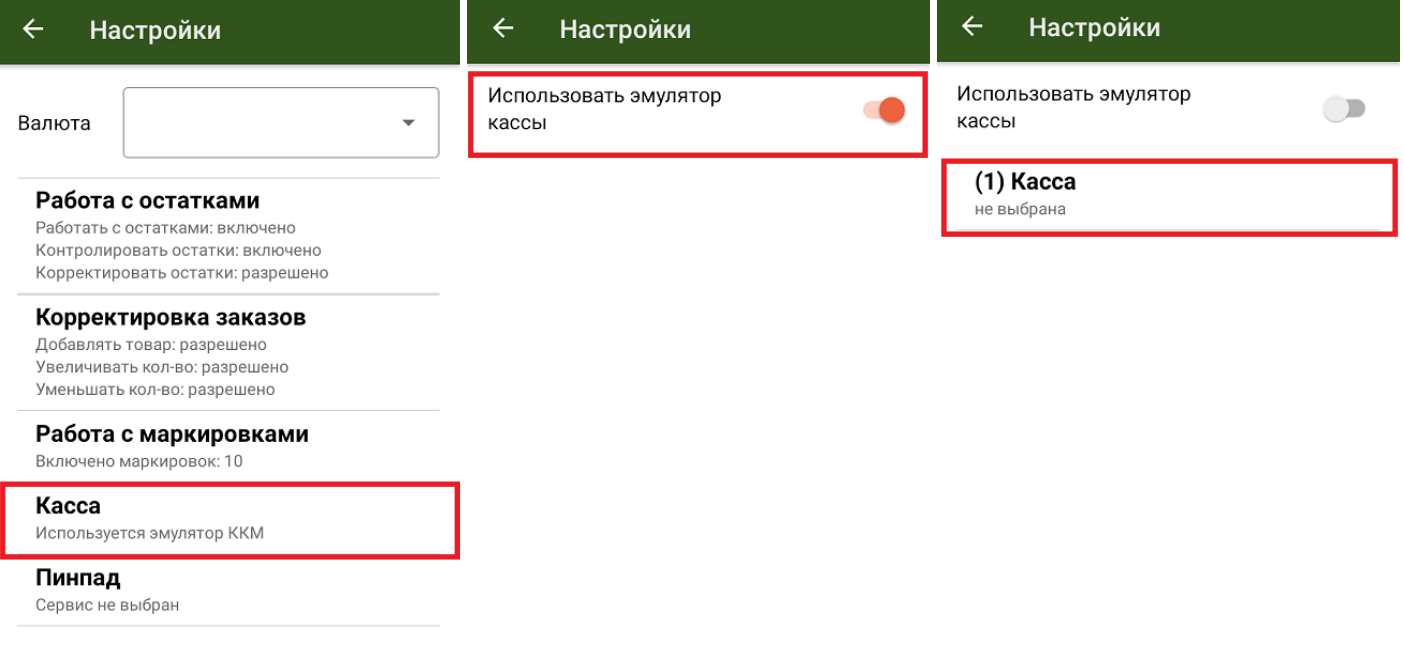

Появится список доступных Bluetooth-устройств. Атоловские кассы, как правило, содержат в названии часть заводского номера ККМ (этот номер также можно найти на корпусе кассы) и номер модели. Не стоит ждать конца поиска, после того как нужная касса появится в списке, вы можете прервать поиск и выбрать нужное устройство.

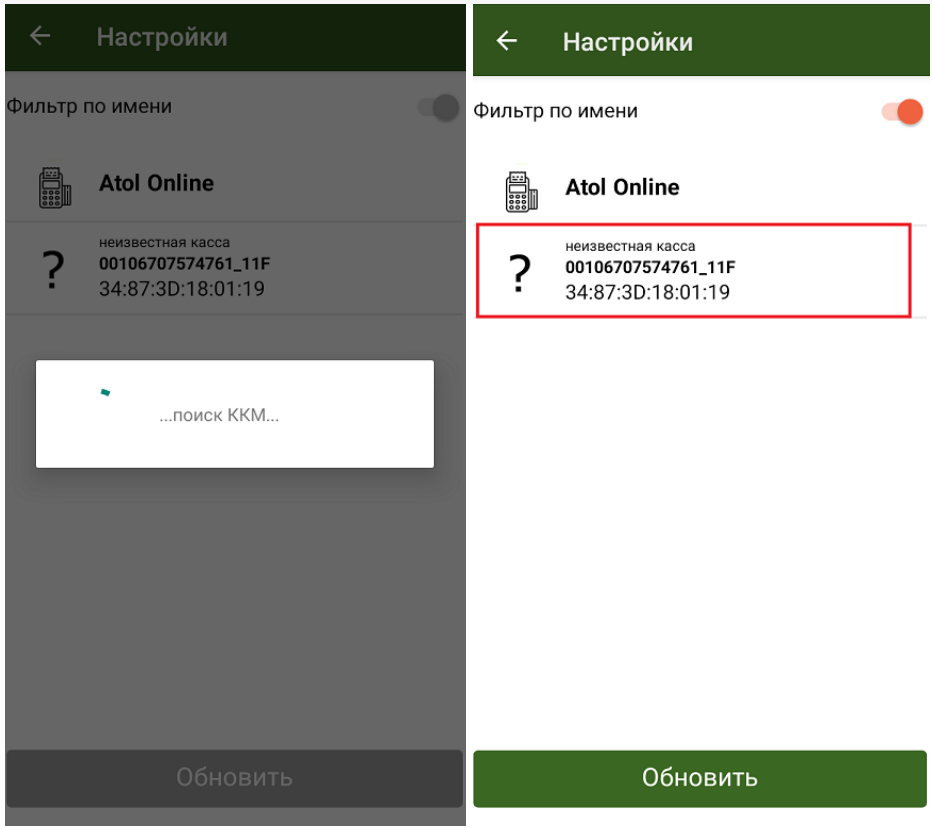

После выбора ККМ, необходимо выбрать соответствующие настройки кассы. После открытия настроек кассы произойдет сопряжение между устройствами.

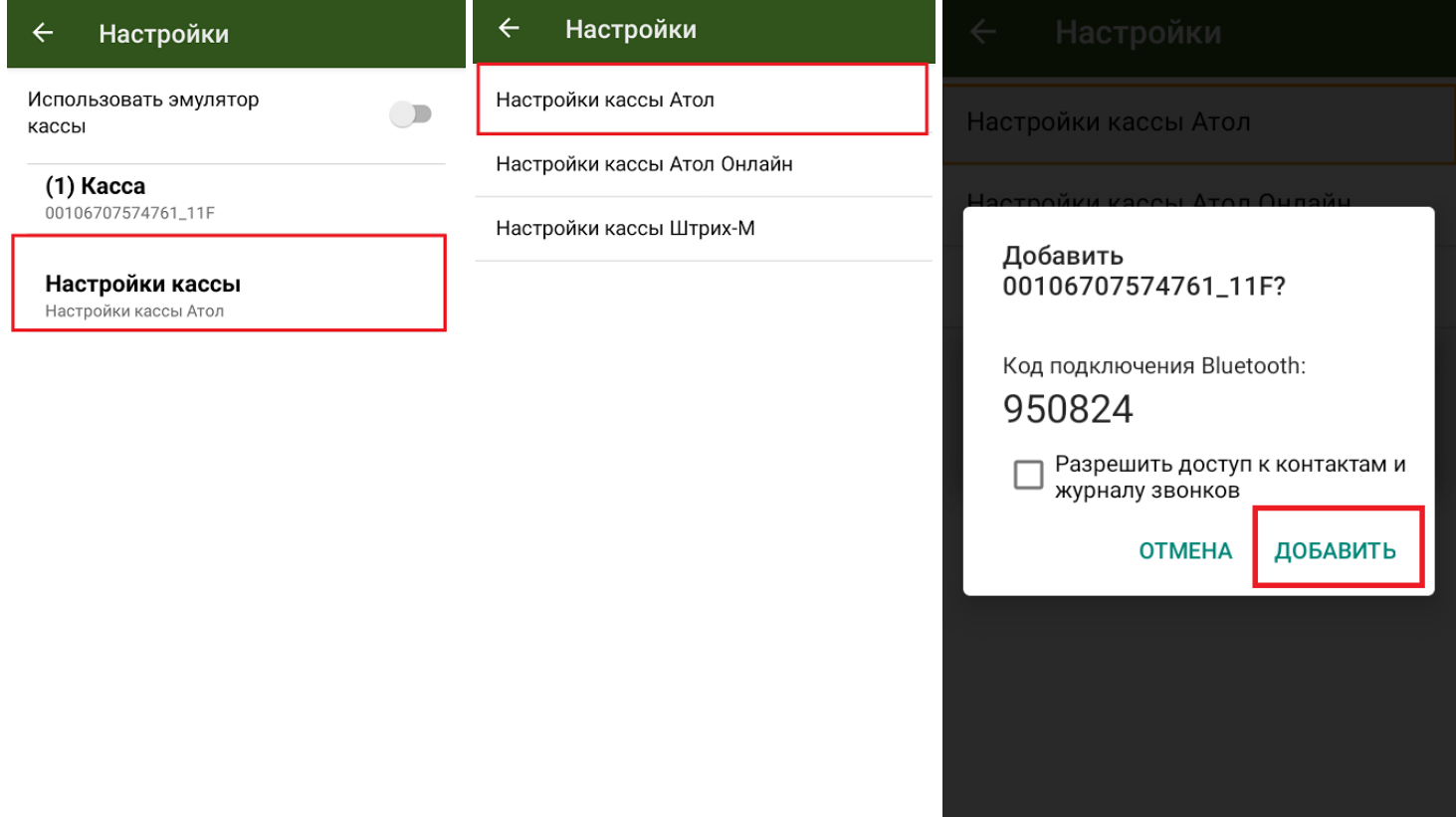

Необходимо подтвердить запрос нажатием кнопки промотки чековой ленты на кассе и нажатием кнопки «Добавить» на терминале. Касса должна распечатать сообщение «Соединение выполнено», а в клиентском интерфейсе произойдет подключение и принятие настроек ККМ. С этого момента касса готова к работе под управлением приложения «Курьер 15».

### **Возможные проблемы и пути их решения**

При работе с кассами Атол убедитесь, что в сервисном режиме выставлены правильные настройки. Для входа

в сервисный режим необходимо включить кассу с зажатой кнопкой промотки бумаги, после сигнала включения дождаться еще четыре звуковых сигнала и отпустить кнопку промотки. Навигация по сервисному меню осуществляется нажатием кнопки промотки. Количество нажатий должно соответствовать номеру пункта сервисному меню.

Далее убедитесь, что канал обмена выбран Bluetooth, а протокол обмена — Атол 3.0. На всякий случай в меню Bluetooth удалите сопряженные устройства. Если после выбора настроек кассы Атол возникает ошибка подключения к кассе, необходимо выключить кассу, разорвать соединение/удалить устройство в настройках Bluetooth вашего Android-устройства. Снова включить кассу.

Обратите внимание, что при печати чека на заказ, в котором содержится маркированный товар, у ККМ должна быть версия ФФД 1.2.

Курьер, настройки

### Не нашли что искали?

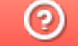

Задать вопрос в техническую поддержку

# Подключение и настройка кассы ШТРИХ-MOBILE-Ф к «Курьеру 15»

Последние изменения: 2024-03-26

#### **Как открыть настройки подключения ТСД к кассе**

Чтобы начать работу с кассами Штрих-М, необходимо выбрать соответствующую кассу в меню настройки кассы. Нажимаем на кнопку «Касса» и снимаем флаг «Использовать эмулятор кассы». Затем определим кассу как bluetooth-устройство и произведем сопряжение с нашим терминалом (потребуется нажать на кнопку «(1) Касса»).

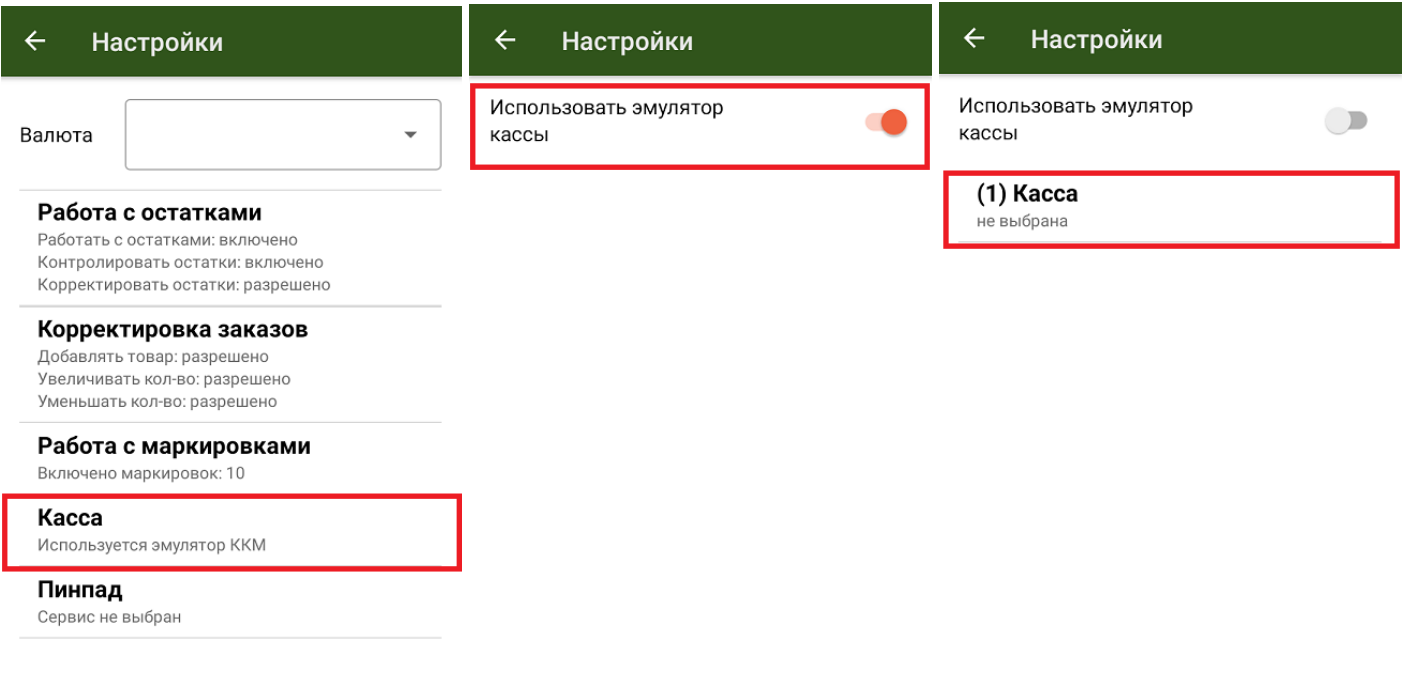

Появится список доступных bluetooth-устройств. Кассы Штрих-М, как правило, содержат в названии часть заводского номера ККМ (этот номер также можно найти на корпусе кассы) и название модели. Не стоит ждать конца поиска, после того как нужная касса появится в списке, вы можете прервать поиск и выбрать нужное устройство.

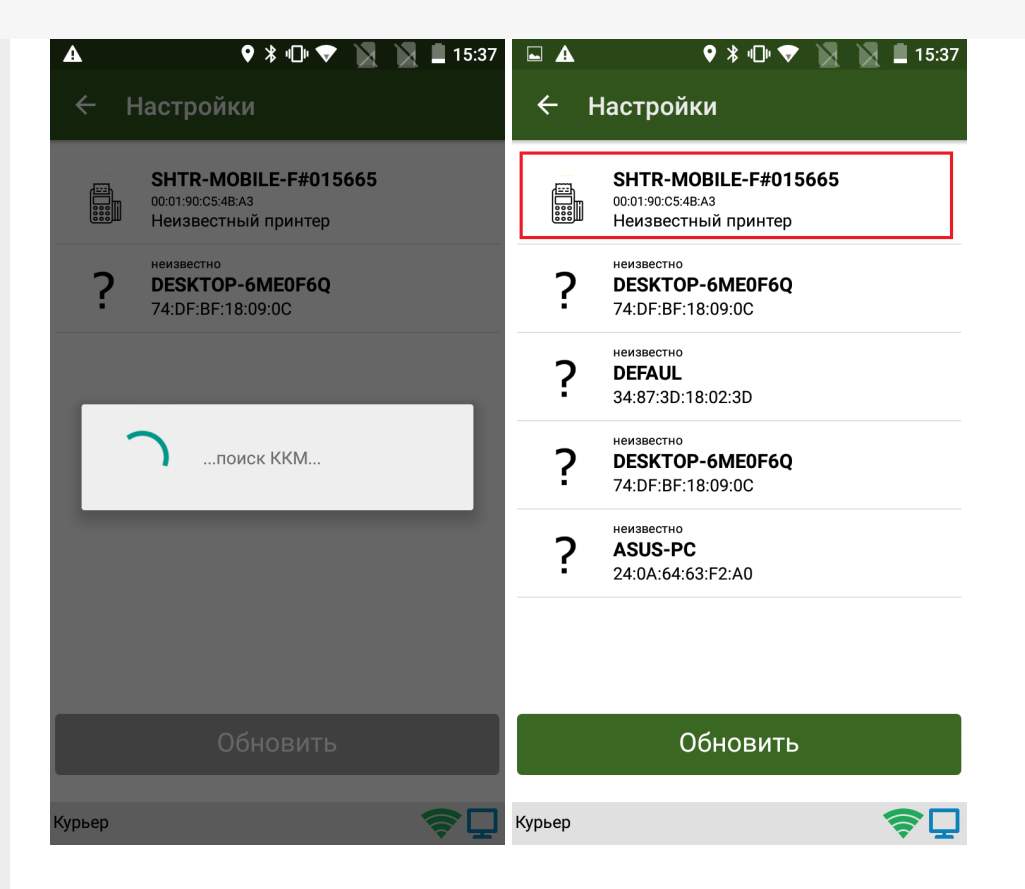

После выбора ККМ необходимо установить соответствующие настройки кассы. Приложение работает с данным типом кассы через специальный плагин. Если плагин не установлен, начнется автоматическое скачивание и установка, после чего потребуется заново запустить приложение.

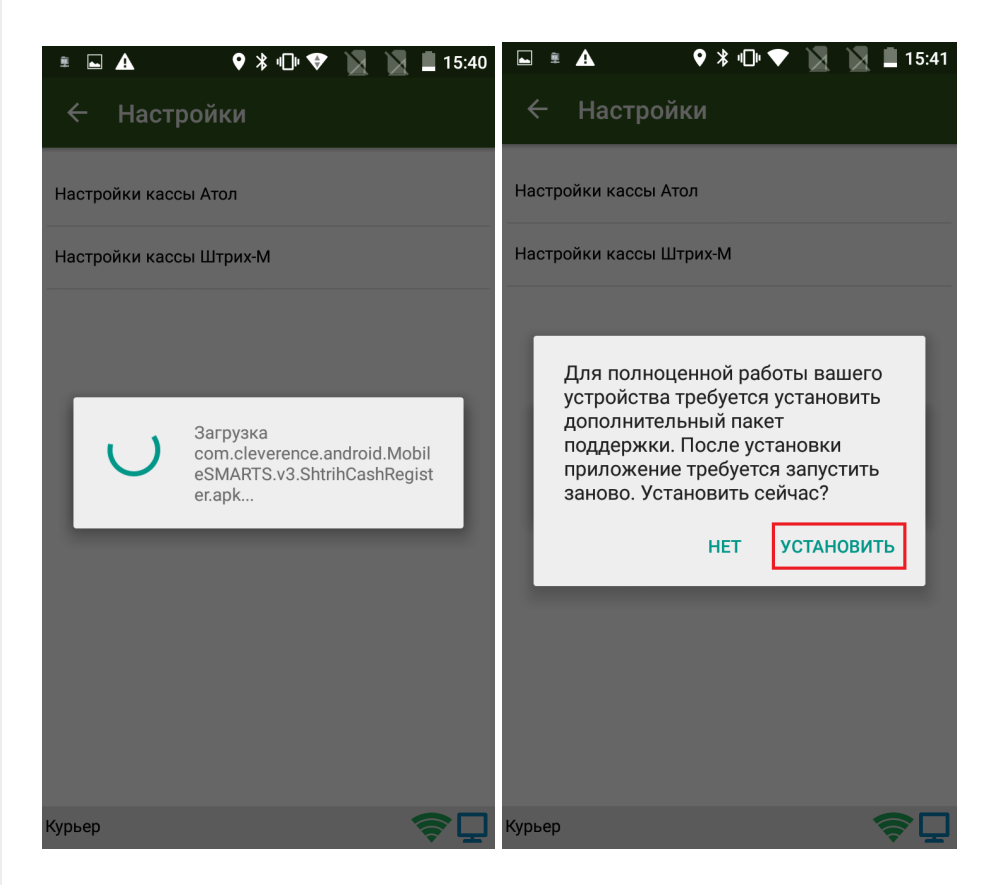

Сопряжение между устройствами произойдет именно после выбора настроек. Запрос на сопряжение в интерфейсе будет выглядеть так:

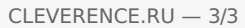

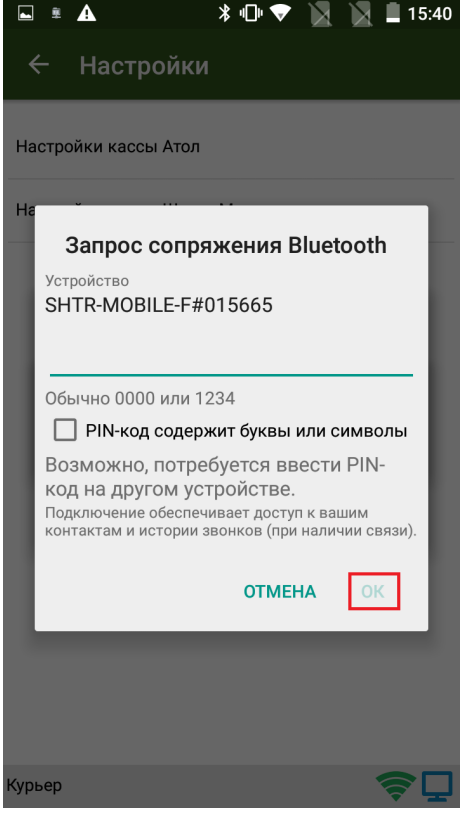

Необходимо подтвердить запрос вводом пинкода (по умолчанию 0000 или 1234) на терминале. Касса издаст подряд несколько звуковых сигналов, а в клиентском интерфейсе произойдет подключение и принятие настроек ККМ. С этого момента касса готова к работе под управлением приложения «Курьер 15».

#### Возможные проблемы и пути их решения

Если по какой-то причине ККМ Штрих-М не хочет подключаться или зависает приложение при попытке соединения или принятия настроек, то рекомендуется перезапустить кассовый плагин в меню настроек Android --> «Приложения» --> «Shtrih cash register (Mobile SMARTS support package)» --> «Остановить». Затем заново запустите приложение.

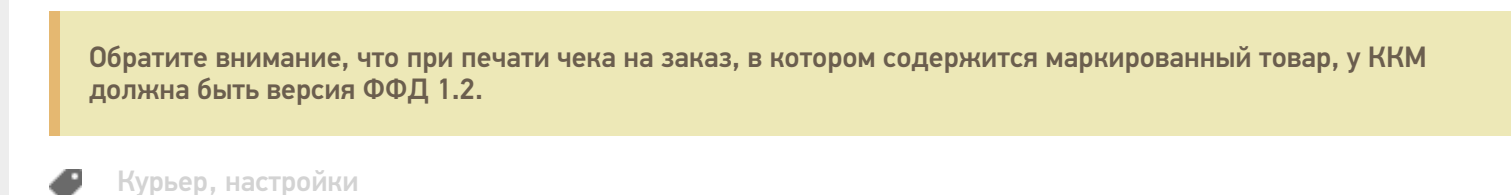

#### Не нашли что искали?

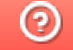

Задать вопрос в техническую поддержку

# Работа без реальной мобильной кассы с эмулятором кассы в «Курьере 15»

Последние изменения: 2024-03-26

Если у вас нет тестовой кассы и вы просто хотите посмотреть возможности приложения в демонстрационном режиме, вы можете использовать эмулятор кассы в меню настройки кассы. В таком режиме приложение будет вести себя так, будто к ТСД подключена настоящая касса.

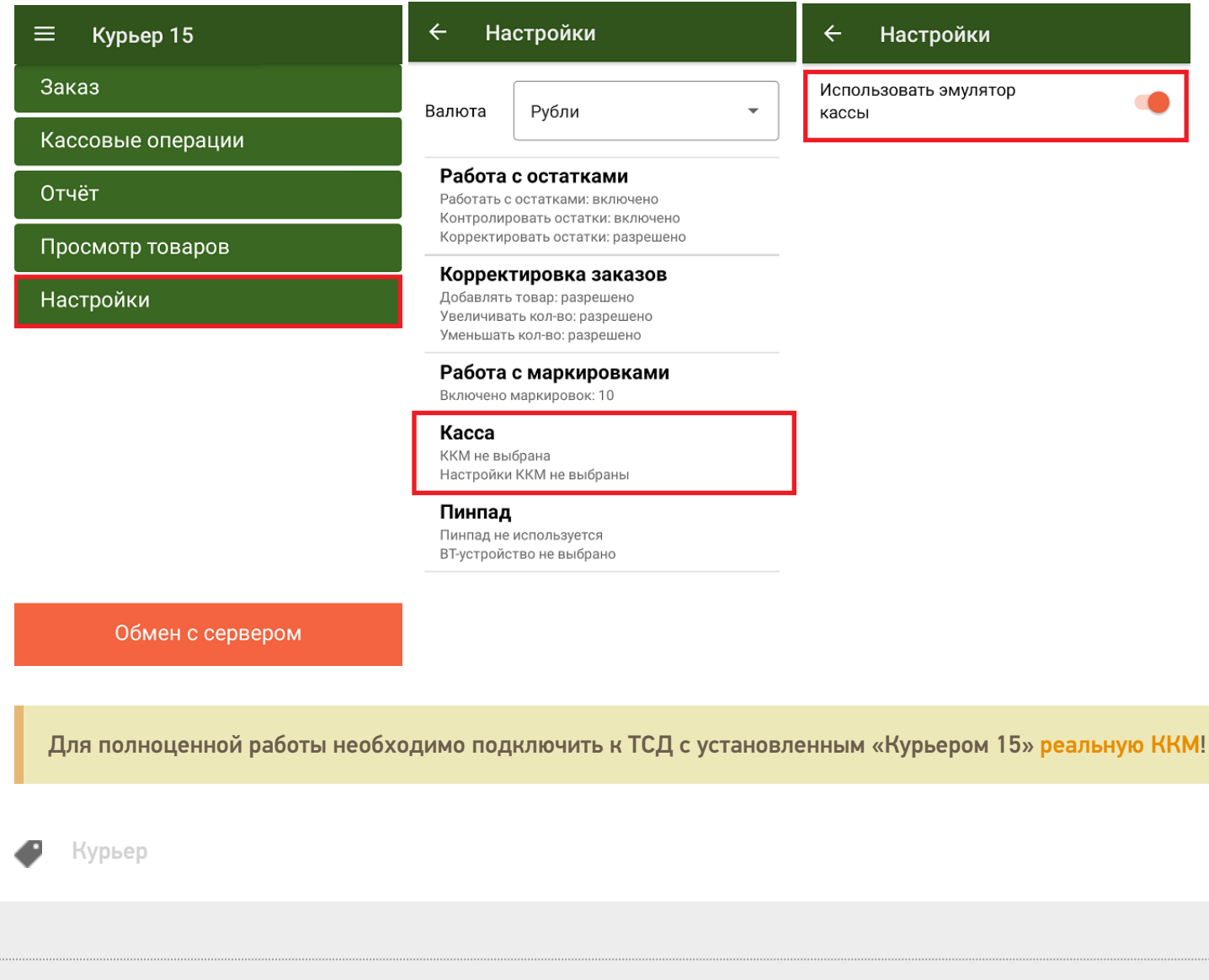

Не нашли что искали?

⊚ Задать вопрос в техническую поддержку